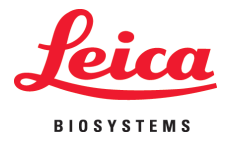

Installation Instructions

# Leica IPC and IPS

## Printer Driver Software

For the Windows 7 (32/64-bit) and Windows XP (32-bit) operating systems

Installation Instructions V 1.0 RevA, English 04/2013 **Order No.:** 14 0602 82101

#### **Table of contents**

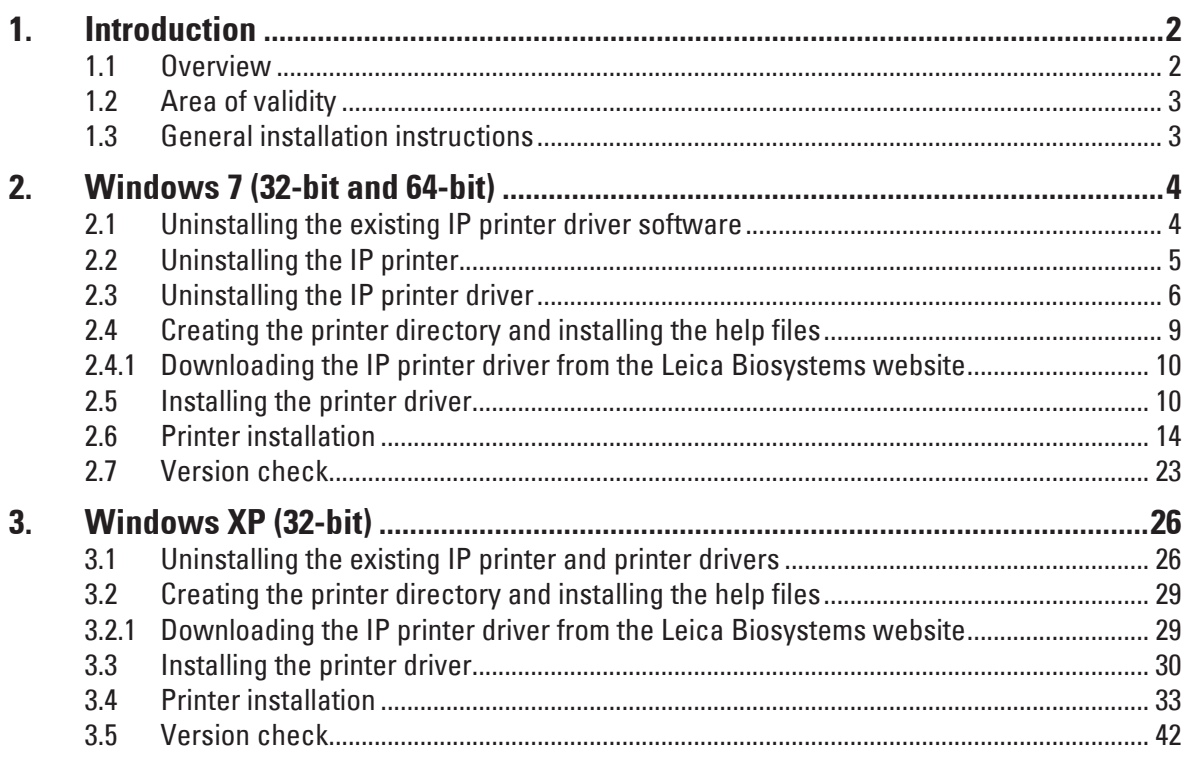

#### <span id="page-3-0"></span>**1. Introduction**

#### **1.1 Overview**

The Leica Biosystems website makes separate, up-to-date drivers for the Leica IPC and IPS printers available for download for the Windows XP (32-bit), Windows 7 (32-bit) and Windows 7 (64-bit) operating systems.

These drivers are also available on the CD-ROM accompanying the printed Instructions for Use.

Printer driver Version 2.5 is needed for installation on a computer with Windows XP (32-bit) or Windows 7 (32-bit) operating systems, while Version 2.6 of the printer driver has to be installed for the Windows 7 (64-bit) operating system.

The installation is carried out in four steps:

- Step 1: Uninstalling or checking whether any IP printer drivers are preinstalled in the system.
- Step 2: Installing the help files for users.
- Step 3: Installing and configuring the printer driver.
- Step 4: Version check. An incomplete installation without, say, help files will not be accepted by the system.

The difference compared to previous drivers is the new help files, which, in the event of an error message, show the user corresponding on-screen instructions. The handling of these files is documented by an integrated help function.

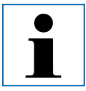

**The previous drivers for Windows XP Version 2.0, Windows Vista Version 2.34 and Windows 7 32-bit Version 2.40 remain in their current state instead of being further updated.**

#### <span id="page-4-0"></span>**1.2 Area of validity**

For using the IPC/IPS printers with the Windows XP/Windows 7 (32-bit) or Windows 7 (64-bit) operating systems, including the new help function.

#### **1.3 General installation instructions**

#### **Requirements:**

- If necessary, the local IT administrator has to grant the user the needed user rights for installing the printer driver.
- For every printer to be installed, a functional COM port has to be available under the device manager before the installation is carried out.

#### **General:**

• These installation instructions are documented using the Windows 7 (32/64-bit) and Windows XP (32-bit) operating systems.

#### <span id="page-5-0"></span>**2.1 Uninstalling the existing IP printer driver software**

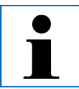

**Ensure that no print job has begun and no message is sent from the printer to the computer.**

**The description in Chapter 2.1 applies only to the new printer driver Versions 2.6 for Windows 7 (32-bit and 64-bit).**

Under **"Start/Control Panel/All Control Panel Items/Programs and Features"** (**1**), select the **"IPC"** or **"IPS"** driver (**2**) and click **"Uninstall"** (**3**).

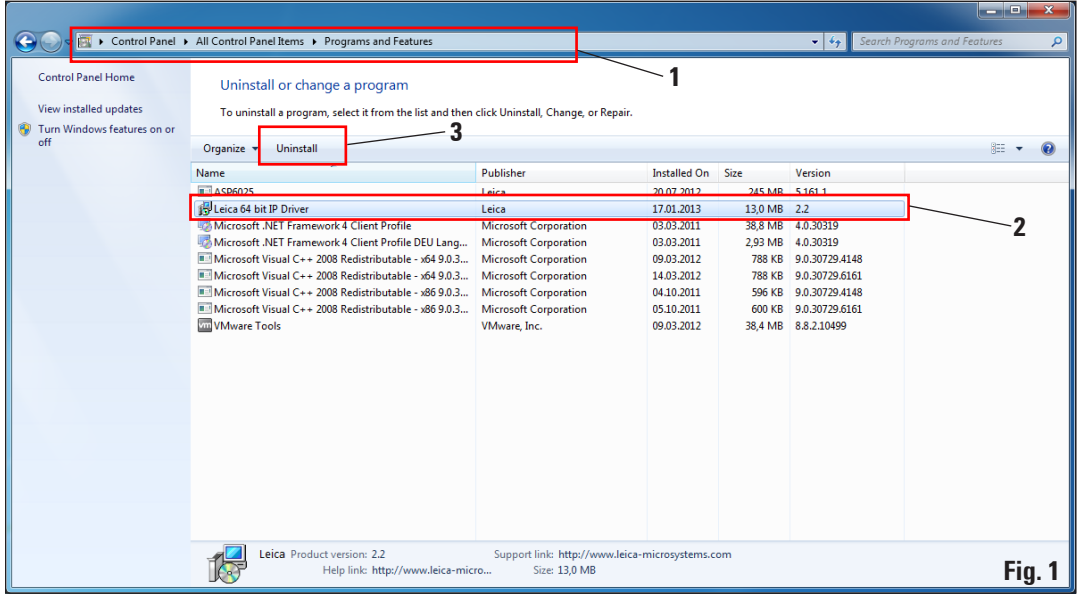

Click **"Yes"** to confirm the system message.

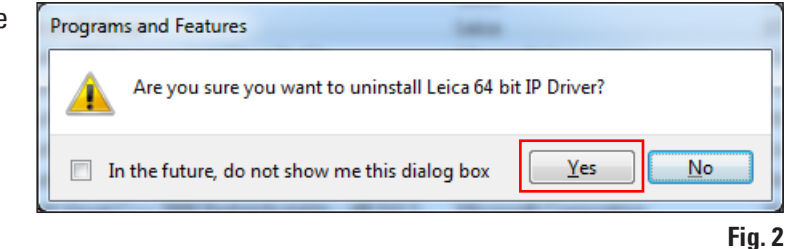

#### <span id="page-6-0"></span>**2.1 Uninstalling the existing IP printer driver software** (continued)

Click **"Yes"** to confirm the system security message to continue and finish the uninstallation.

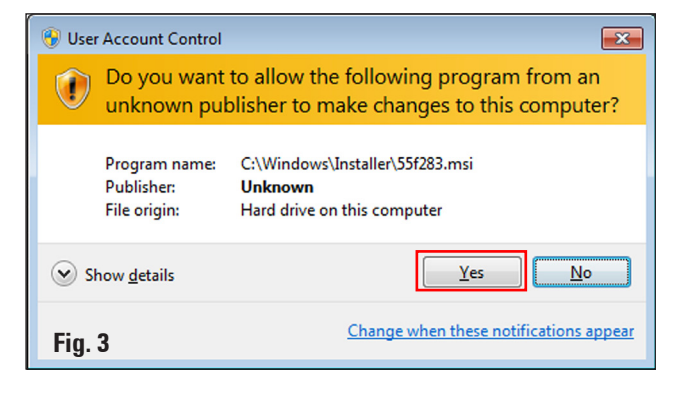

#### **2.2 Uninstalling the IP printer**

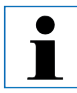

**The following description applies to all IP printer driver versions.**

Open **"Start/Devices and Printers"** and select the printer to be deleted (for example, **"IPC"**) by right-clicking it. In the drop-down menu, click **"Remove device"** with the left mouse button.

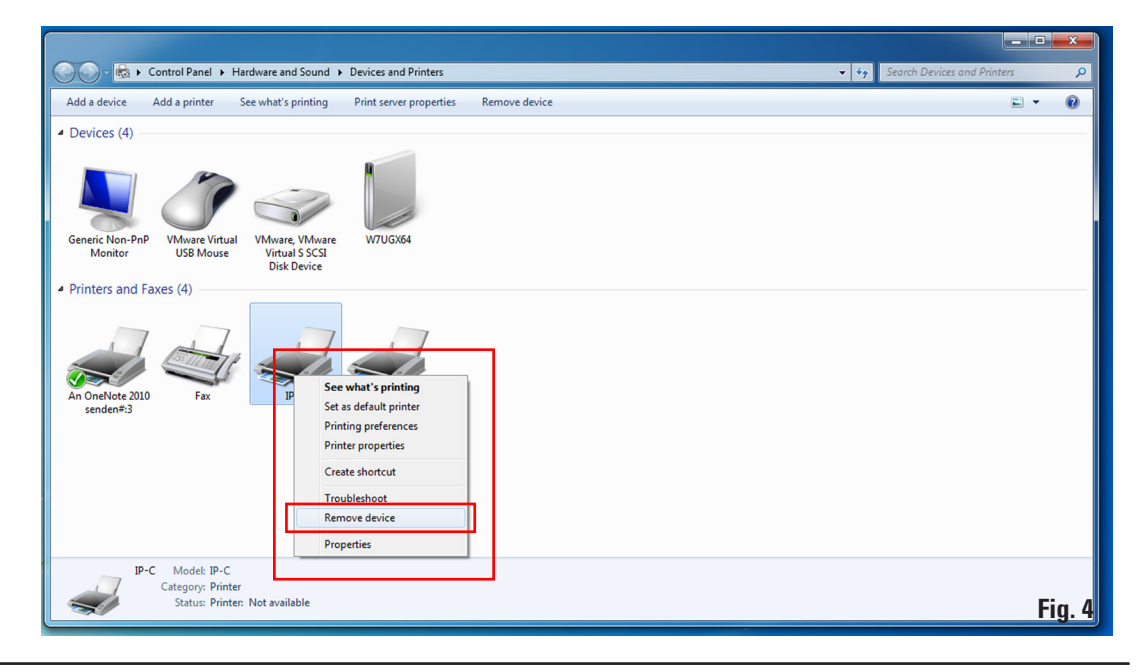

#### <span id="page-7-0"></span>**2.2 Uninstalling the IP printer** (continued)

Click **"Yes"** to confirm the system message.

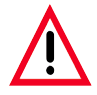

**Close all open windows and restart the computer.**

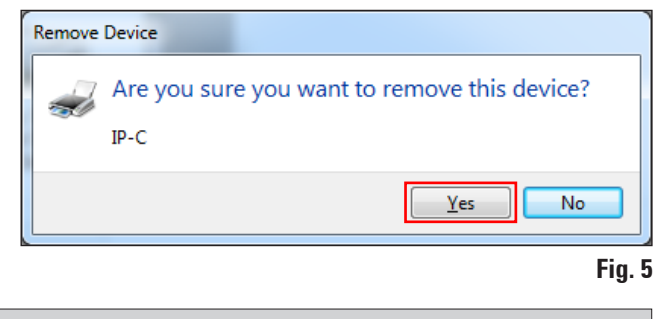

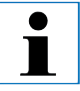

**Before restarting, save your current work to prevent data loss.**

#### **2.3 Uninstalling the IP printer driver**

After deleting the printer icon and restarting the computer, any printer, such as **"Microsoft XPS"** (**1**), can be selected with the right mouse button. The **"Print server properties"** menu (**2**) appears in the system menu bar. Open this menu item by clicking it.

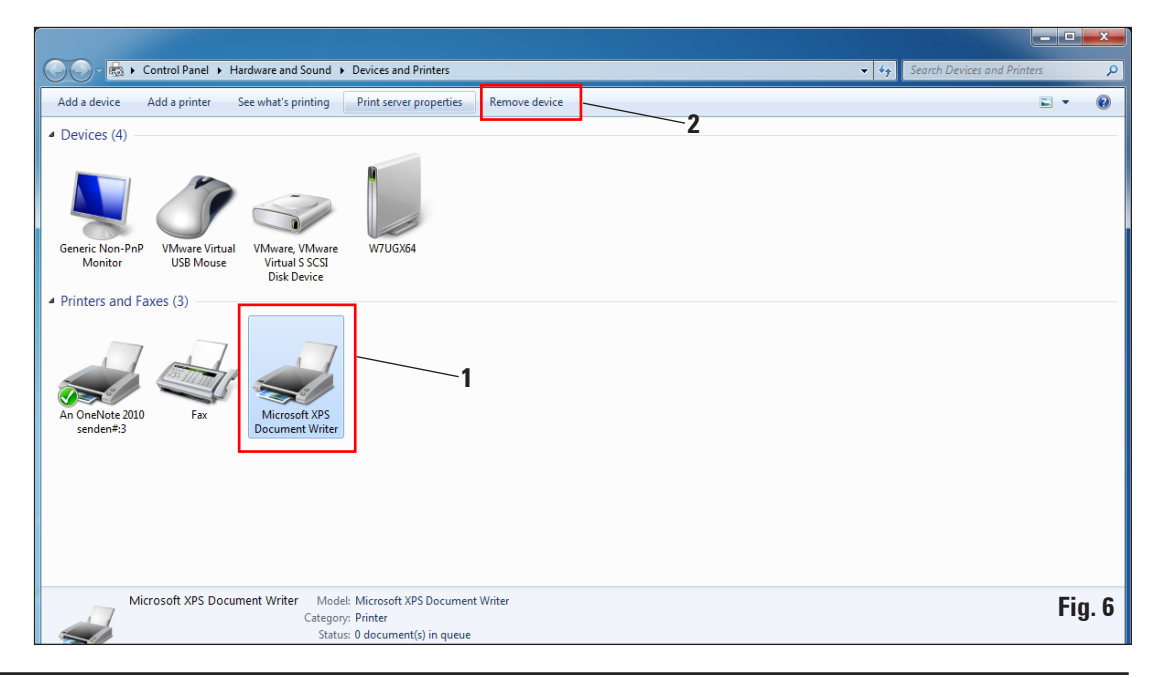

#### **2.3 Uninstalling the IP printer driver** (continued)

In the **"Print Server Properties"** menu select the **"Drivers"** tab (**1**) and select the printer driver, for example, IP-C (**2**). Delete the driver by clicking **"Remove..."** (**3**).

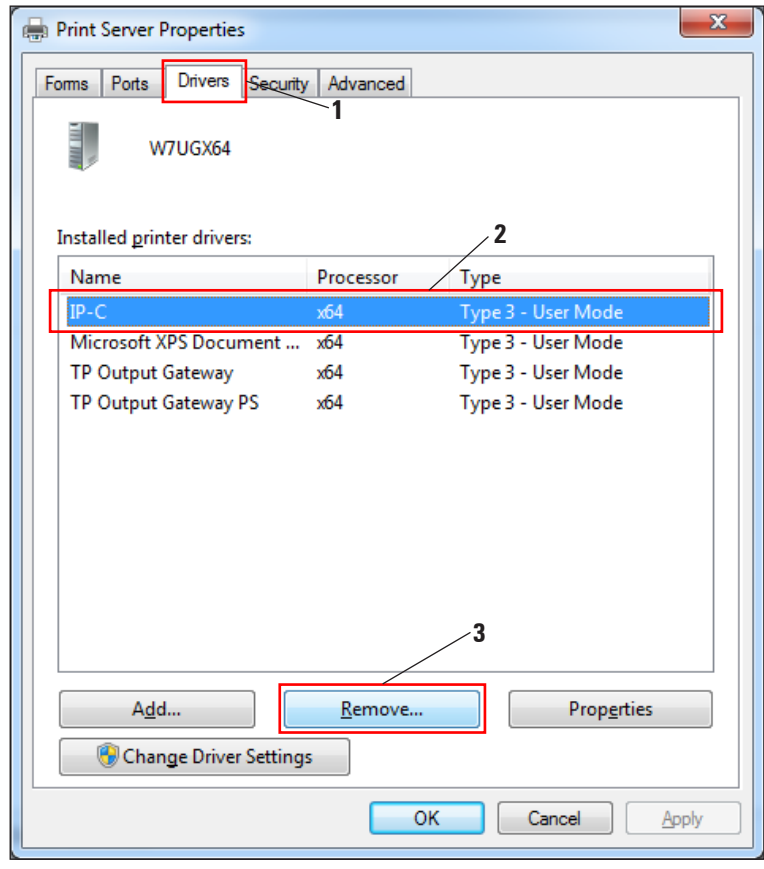

**Fig. 7**

#### **2. Windows 7 (32-bit and 64-bit)**

#### **2.3 Uninstalling the IP printer driver** (continued)

To update to a new driver version, **"Remove driver and driver package"** (**2**) has to be selected and confirmed with **"OK"** (**3**).

If only one IP printer is to be removed from among multiple installed IP printers, the selection **"Remove driver only"** (**1**) is sufficient.

Click **"Yes"** to confirm the system message (Fig. 9).

Click **"Remove"** in the following window (Fig. 10). After successful deletion, close this window by clicking **"OK"** (Fig. 11).

Remove Driver Package

in.inf $(x64)$ 

IP-C $(x64)$ 

Delete

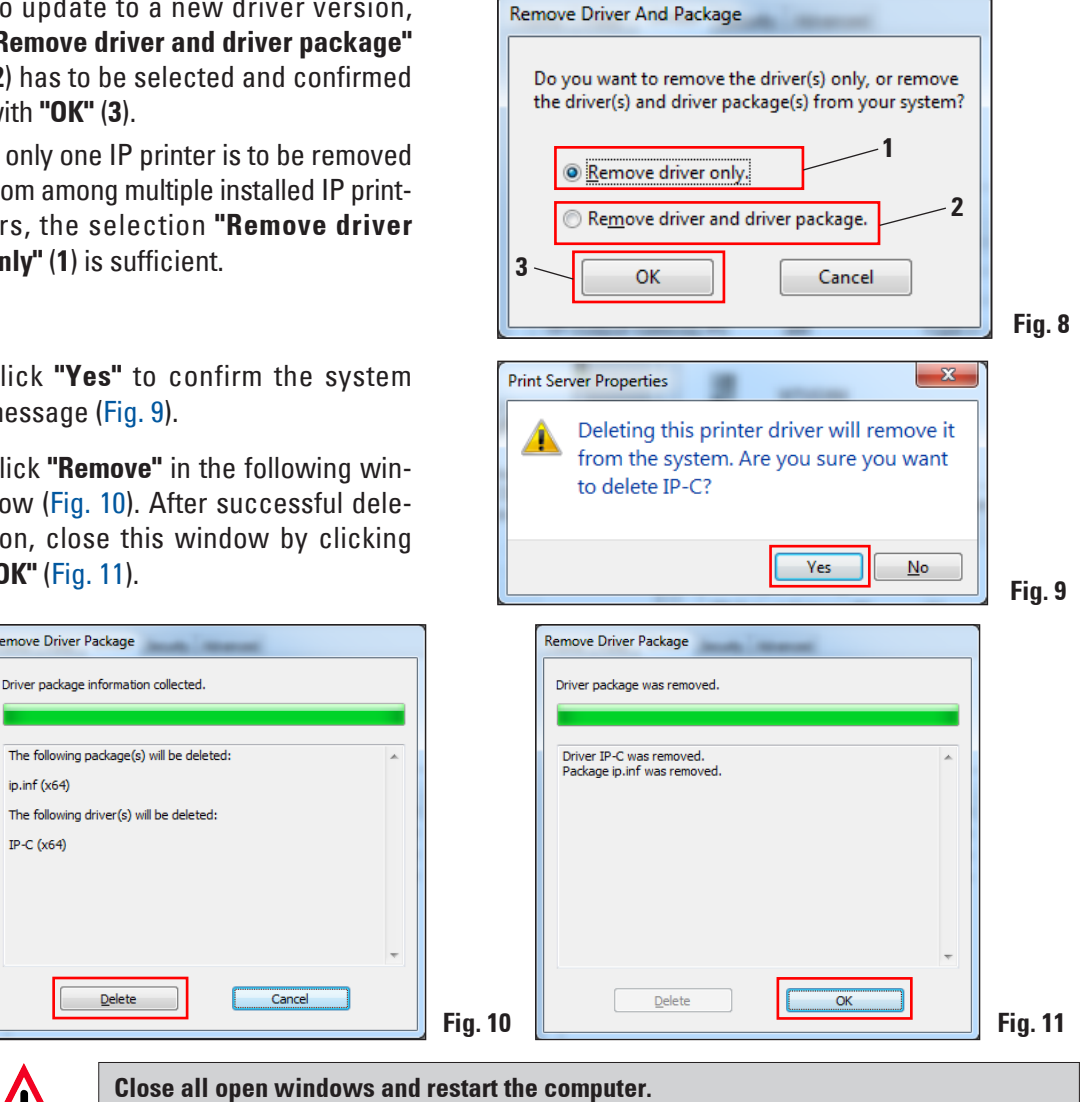

**Before restarting, save your current work to prevent data loss.**

#### <span id="page-10-0"></span>**2.3 Uninstalling the IP printer driver** (continued)

Close the **"Print Server Properties"** window to finish the uninstallation.

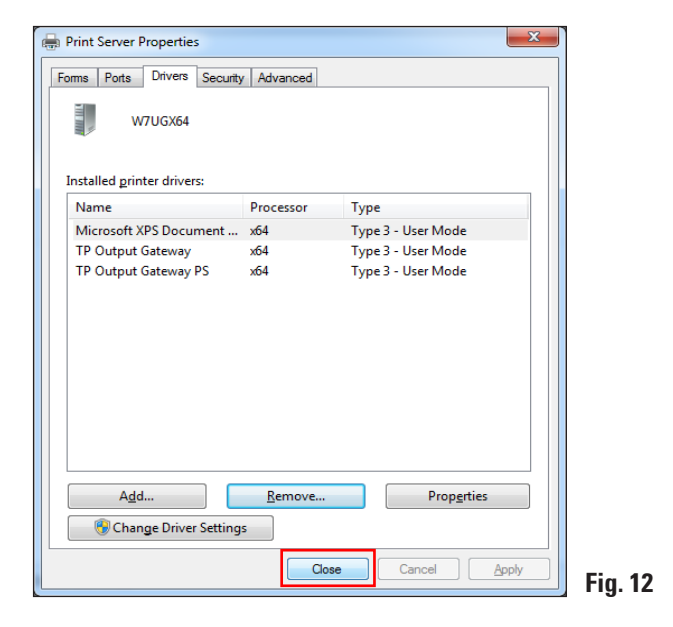

#### **2.4 Creating the printer directory and installing the help files**

In the second part of the installation, the printer driver and help files are saved in the **"C:\CSPrinter"** directory.

Go to the Leica Biosystems website and download the latest driver file **"Leica 64-bit IP Driver"** for the Windows 7 64-bit operating system or **"Leica 32-bit IP Driver"** for the Windows 7 32-bit operating system, or use the corresponding file from the CD accompanying the printed Instructions for Use.

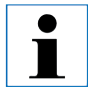

**We recommend always checking the Leica Biosystems website to see whether a newer IP printer driver is available (see Chap. 2.4.1).**

#### <span id="page-11-0"></span>**2. Windows 7 (32-bit and 64-bit)**

#### **2.4.1 Downloading the IP printer driver from the Leica Biosystems website**

- • Open www.LeicaBiosystems.com in your browser and select the **"Products"** category,
- select "Specimen identification",
- • select either **"IPC"** or **"IPS"**,
- • click **"Downloads"** and scroll down to the item **"Software Release Notes"**,
- select the driver necessary for your operating system from the drivers available,
- • right-click the corresponding file and select **"Save as..."**,
- • download the file and save it in a suitable folder on the computer's hard drive.

#### **2.5 Installing the printer driver**

Start the installation of the printer driver by double-clicking the saved driver software or the corresponding file on the CD (**1**).

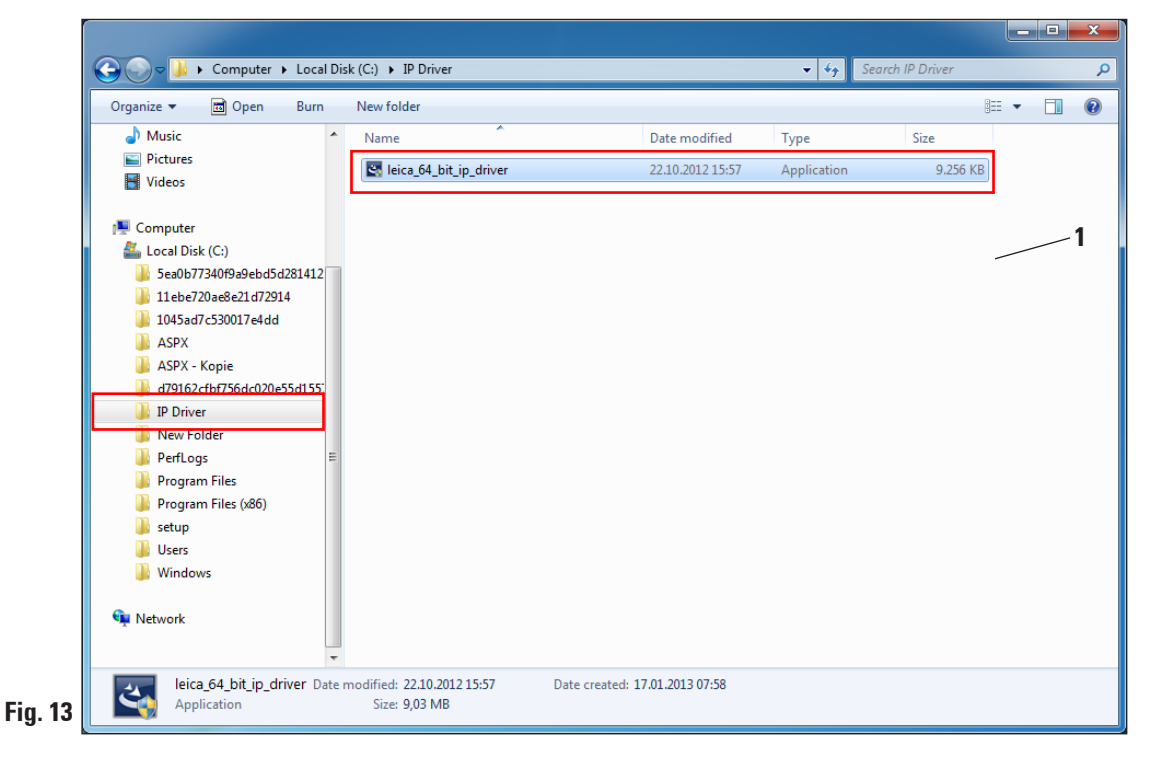

#### **2.5 Installing the printer driver** (continued)

Click **"Yes"** (Fig. 14, 64-bit) to confirm the security message or **"Run"** (Fig. 15, 32-bit) to carry out the installation.

#### Message for Windows 7 64-bit Message for Windows 7 32-bit

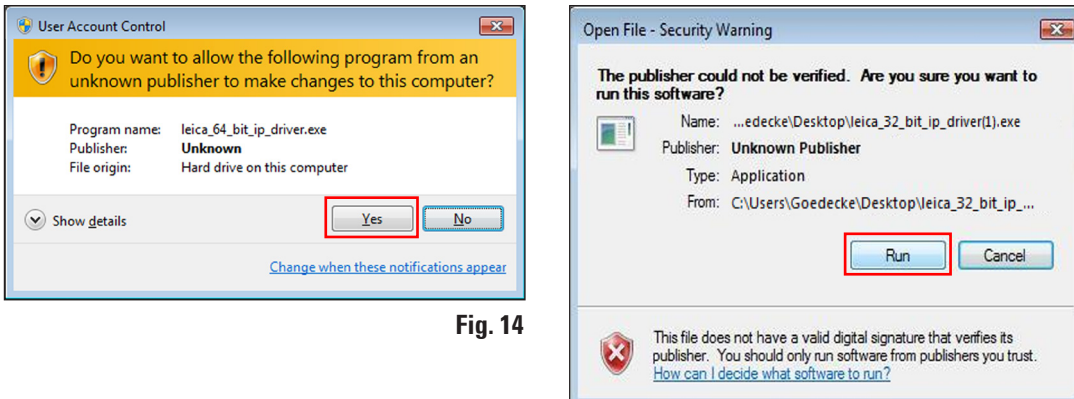

**Fig. 15**

To confirm having the **"InstallShield Wizard"** perform the installation, click **"Next"**.

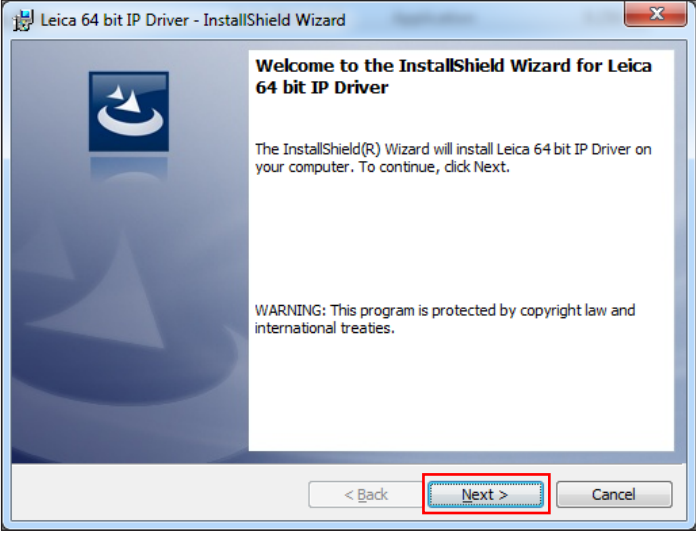

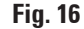

#### **2. Windows 7 (32-bit and 64-bit)**

#### **2.5 Installing the printer driver** (continued)

Confirm installation on drive **"C:\"** by clicking the **"Next"** button.

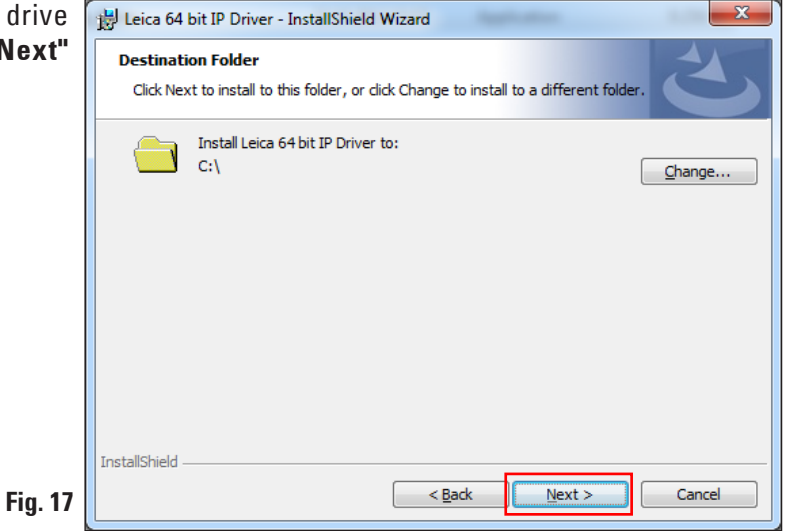

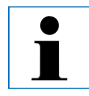

**We recommend not altering the installation path!**

Click "Install" to start the inst lation.

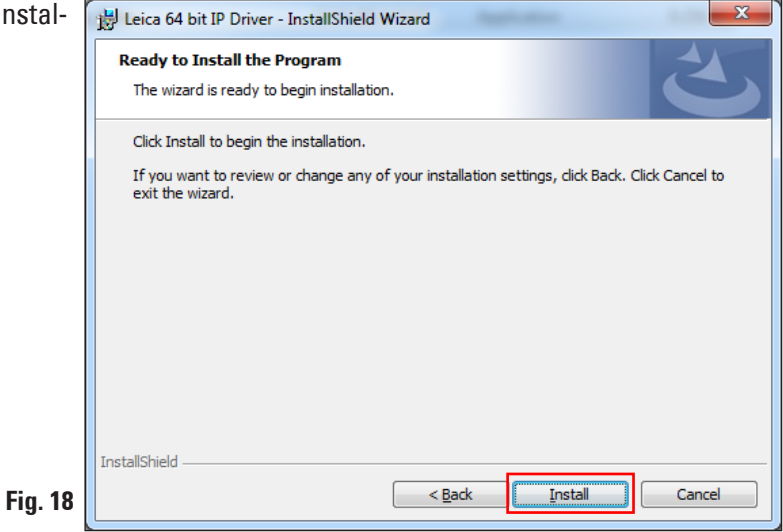

#### **2.5 Installing the printer driver** (continued)

The installation was carried out successfully.

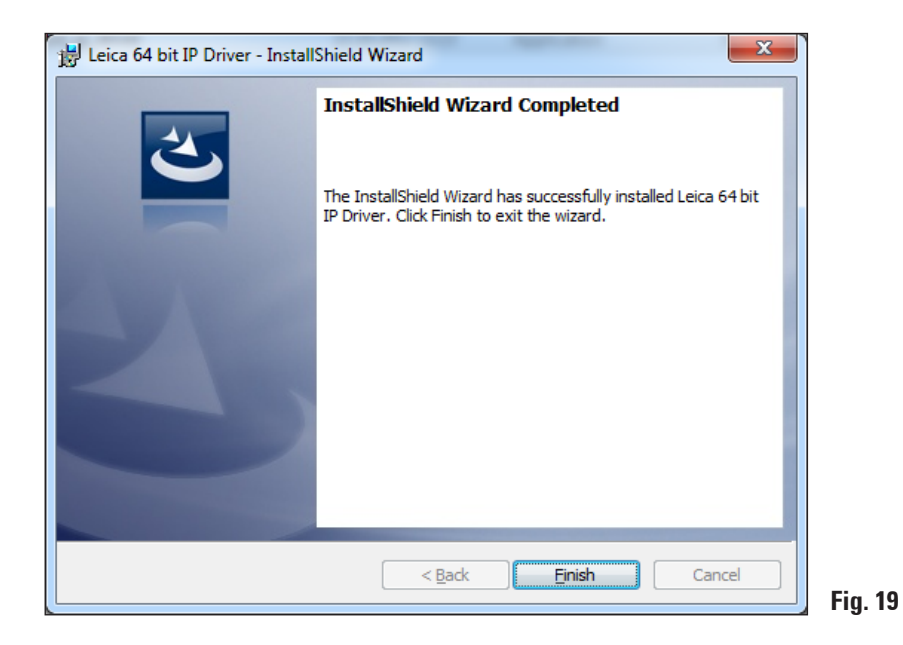

After successful installation of the driver, installation of the printer begins automatically. Continue with the installation as described in the following Chapter 2.6.

The "**InstallShield Wizard Completed**" message shown in Fig. 19 may sometimes be covered by Fig. 20.

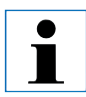

**Do not yet close the "InstallShield Wizard Completed" message (Fig. 19). The printer directory was successfully created under "C:\CSPrinter".**

#### <span id="page-15-0"></span>**2.6 Printer installation**

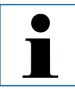

**Installation step 3 (see Chap. 1.1) cannot be carried out without previous installation of the printer directory.**

Installation step 3 starts automatically after the printer directory has been created in installation step 2 **(**see Chap. 1.1**)**.

The **"Add Printer"** menu appears. Click **"Add a local printer"**.

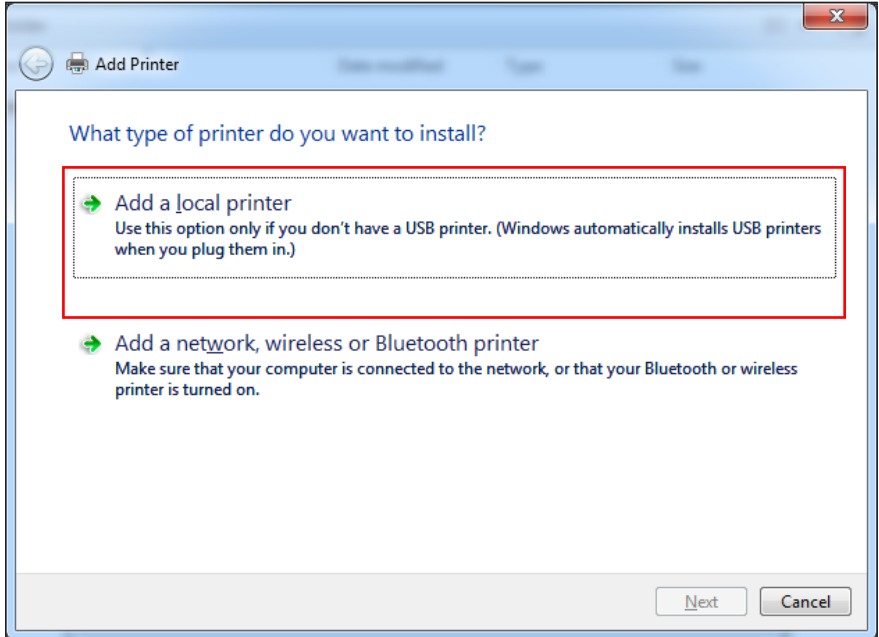

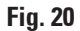

Select **"Use an existing port"** (for example, COM3) and confirm your selection by clicking **"Next"**.

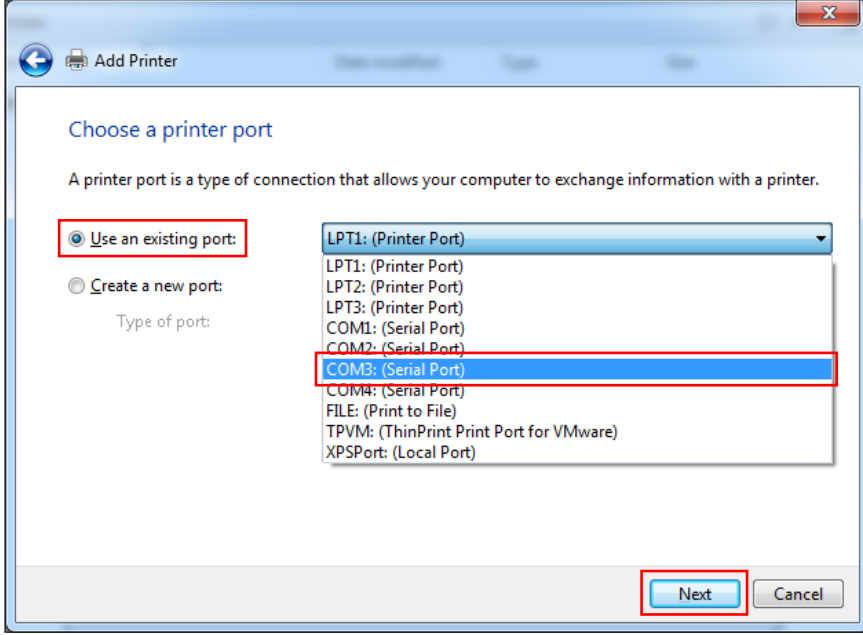

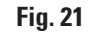

**The IP-S/IP-C printers have to be installed on a free COM port. A suitable COM port can be found under Control Panel/Device Manager under Ports (COM & LPT1). If an RS-232 port is lacking, a tested Windows 7 USB to RS-232 converter (serial to USB) must be installed. This adapter is not available in the printer's scope of delivery and has to be purchased from a specialist shop.** 

 $\mathbf i$ 

Select the printer driver to be installed as follows:

Click **"Have Disk..."** button in the **"Add Printer"** window.

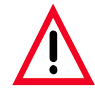

**NEVER select an IP printer driver via the "Manufacturer/Printers" selection fields, because the outdated versions can also be shown here and selected (for example, Version 2.6.0.2 from 2011-12-12, which is no longer valid!).**

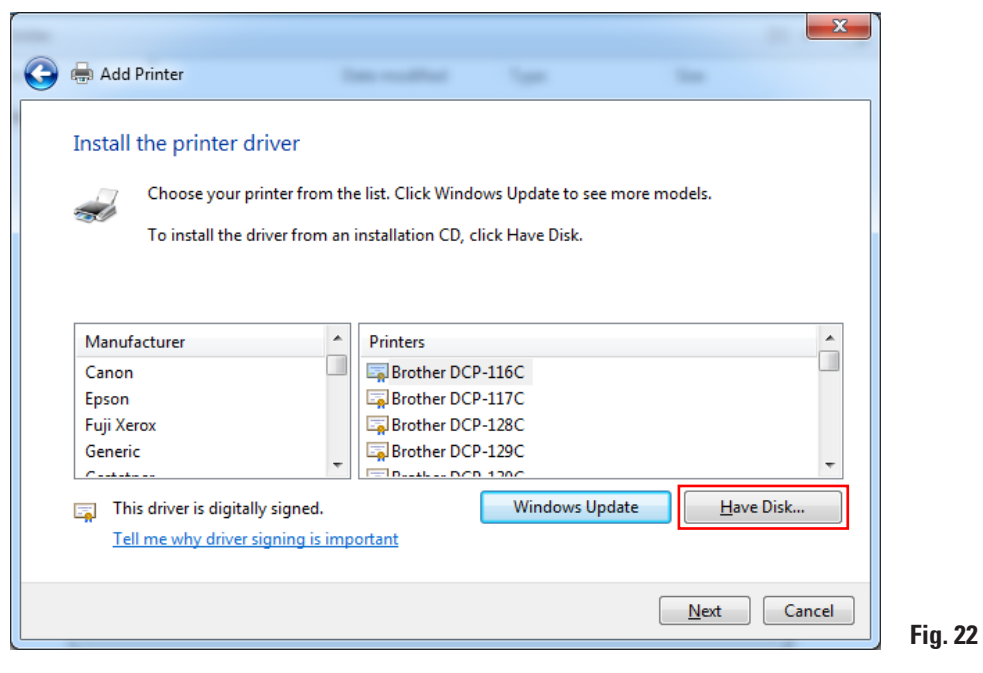

In the following window (**"Install from Disk"**), click **"Browse..."**.

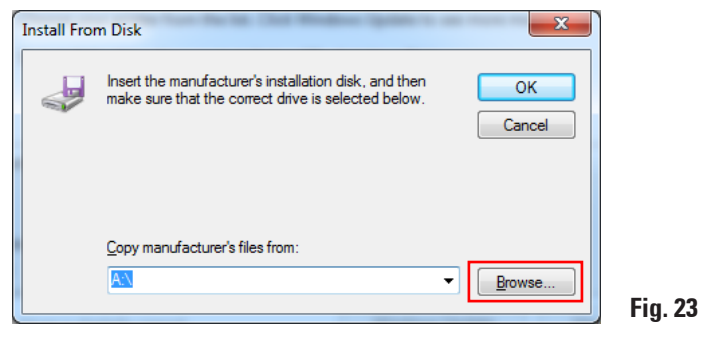

Navigate in Explorer to the **"C:\CSPrinter\2V6\Leica\IP.2v6.e"** folder to install the 64-bit driver or to the **"C:\CSPrinter\2V6\Leica\IP.2v5.e"** folder to install the 32-bit driver.

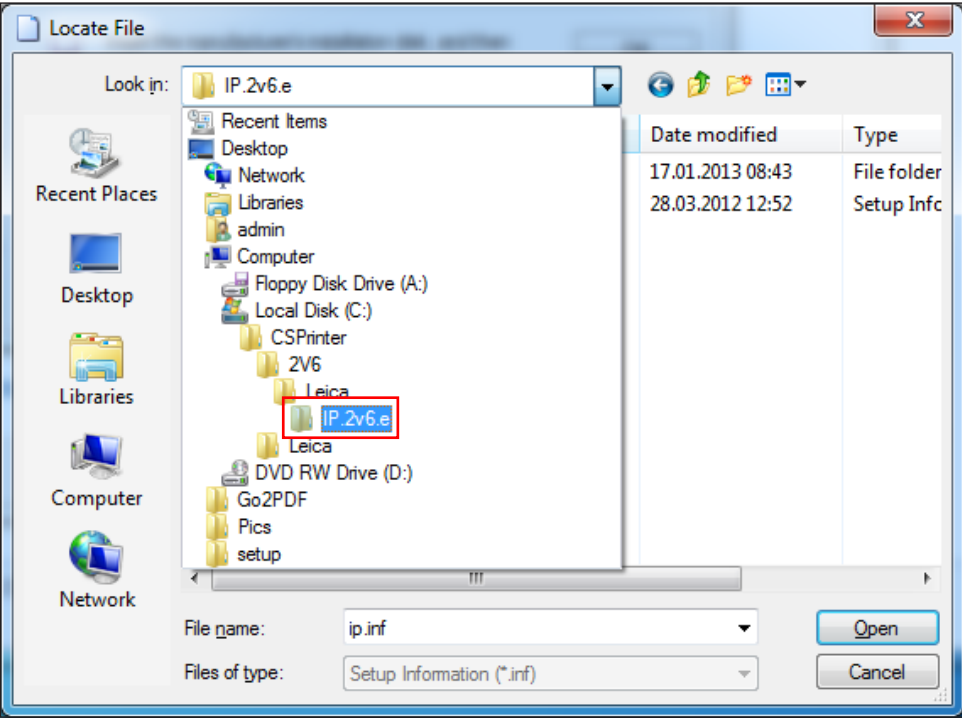

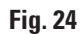

#### **2. Windows 7 (32-bit and 64-bit)**

#### **2.6 Printer installation** (continued)

Select the **"ip.inf"** driver file (**1**) and confirm the selection by clicking **"Open"** (**2**).

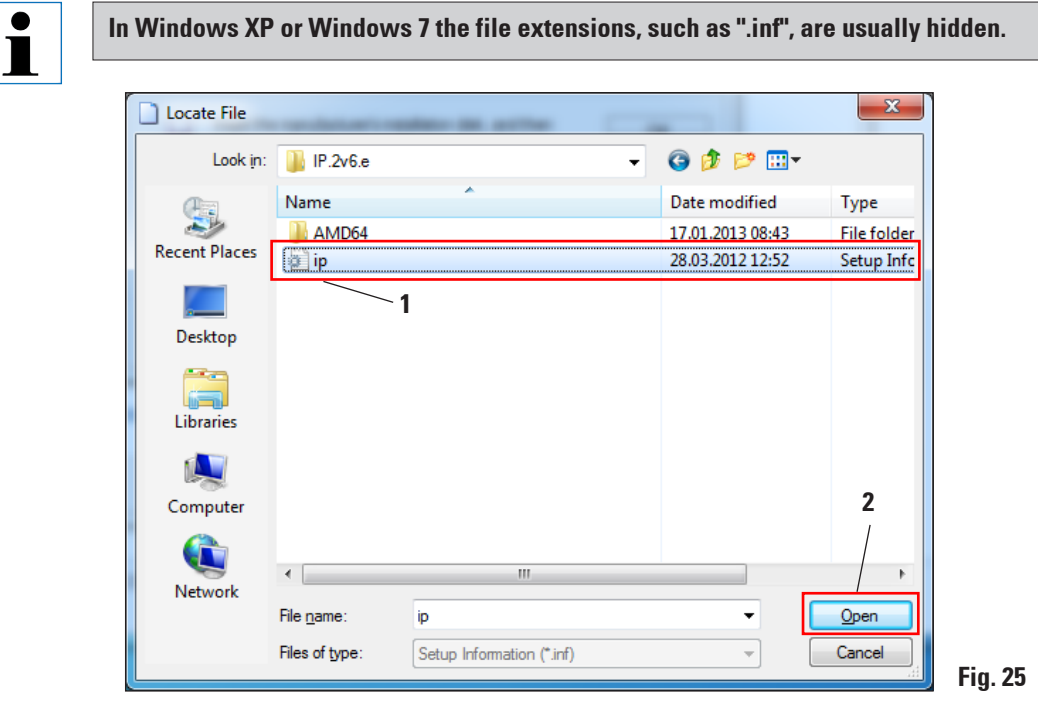

Click **"OK"**.

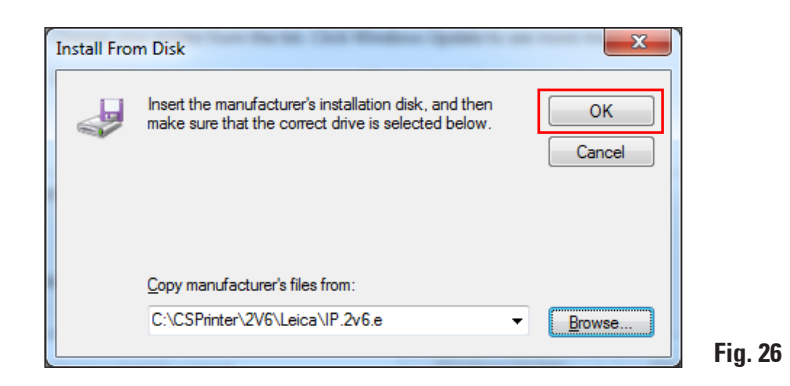

Select the IP printer to be installed (**"IP-S"** or **"IP-C"**) (**1**) and confirm your selection by clicking **"Next"** (**2**).

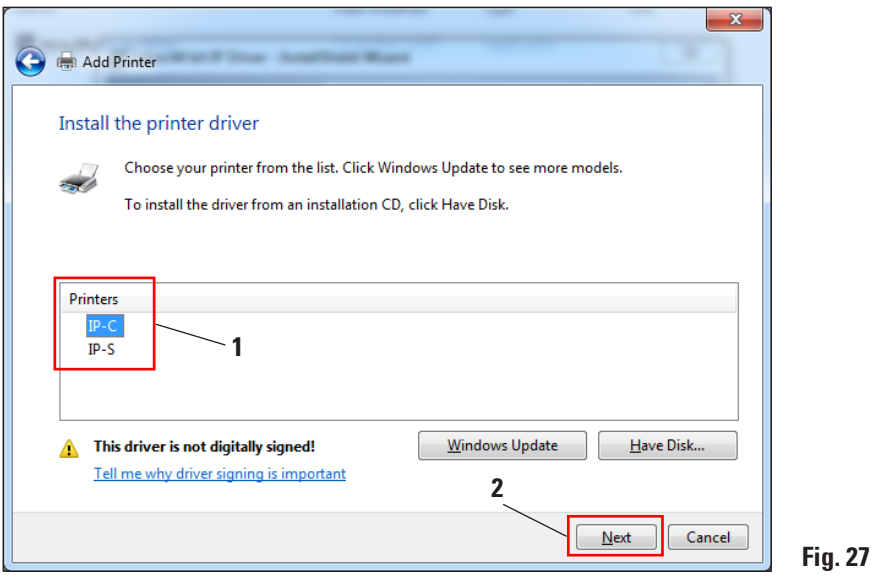

 $\mathbf{i}$ 

**If multiple IP printers are to be operated on a computer, the respective driver for these printers must also be installed under "Start/Devices and Printers/Add Printer" by selecting (Fig. 4) "Add a local printer" (Fig. 20).**

Use the suggested printer name (for example, **"IP-C"**) (**1**) and confirm the selection with **"Next"** (**2**).

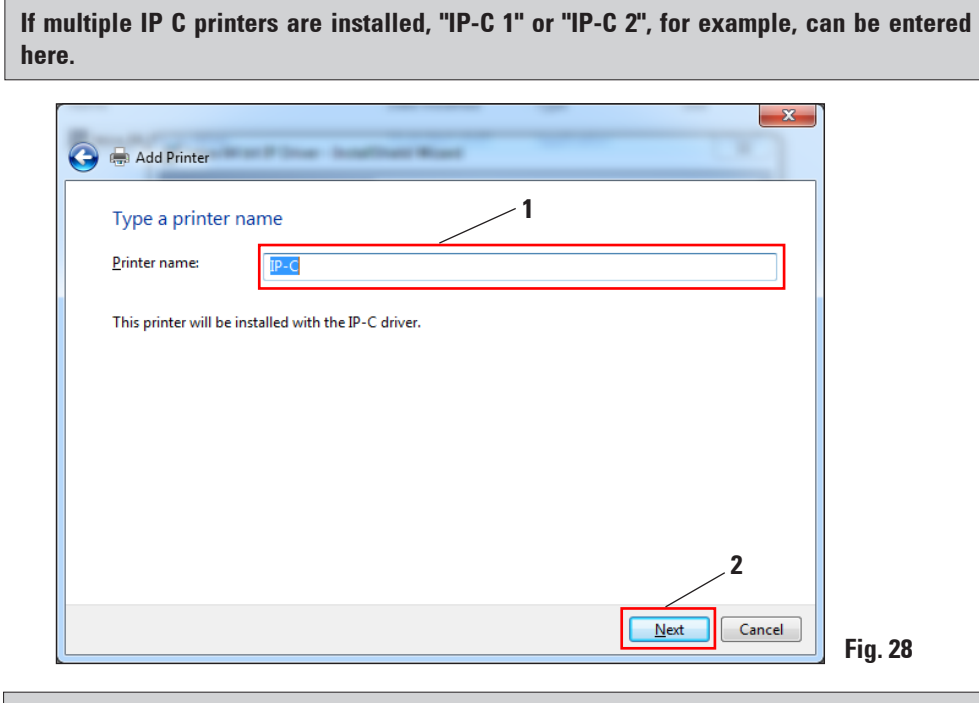

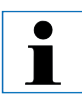

 $\blacksquare$ 

**The first time an IP printer is installed, the security message shown in Fig. 29 appears.**

To start the installation, confirm the Windows security message by clicking **"Install this driver software anyway"**.

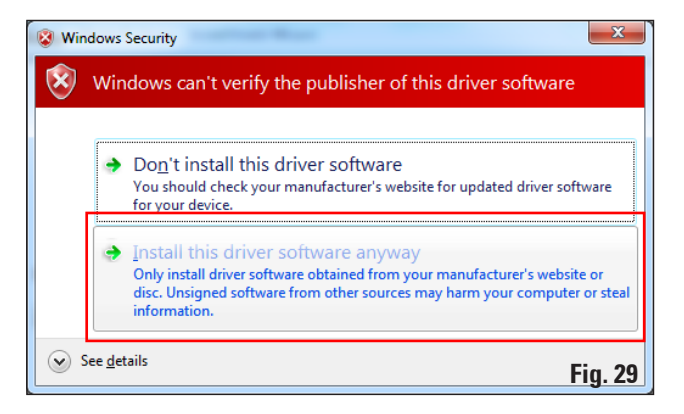

After the installation has been successfully completed, the **"Printer Sharing"** dialog appears. Select the **"Do not share printer"** (**1**) option and confirm your selection by clicking **"Next"** (**2**).

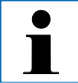

**If the printer is to be shared in a network via an Ethernet adapter, please consult your local IT administrator.**

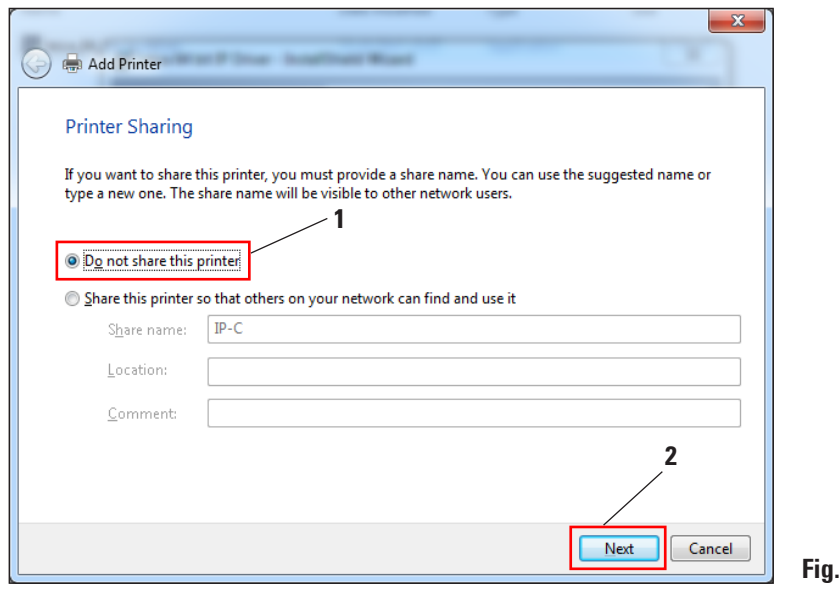

Quit the **"InstallShield Wizard"** (Fig. 19) by clicking **"Finish"**.

**Fig. 30**

Close the **"You've successfully added IP-C"** message with **"Finish"** (**1**).

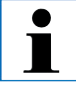

**Select the "Set as the default printer" option** (**2**) **only if no other printer is operated on this computer.**

#### **"Print a test page"**

With **"Print a test page"** (**3**) you can test whether communication between the computer and printer functions properly.

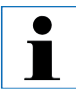

**Due to the size of the printable surface of a specimen slide or a cassette, no printout will be discernible. The test print merely indicates that the connection between printer and computer has been set up correctly.**

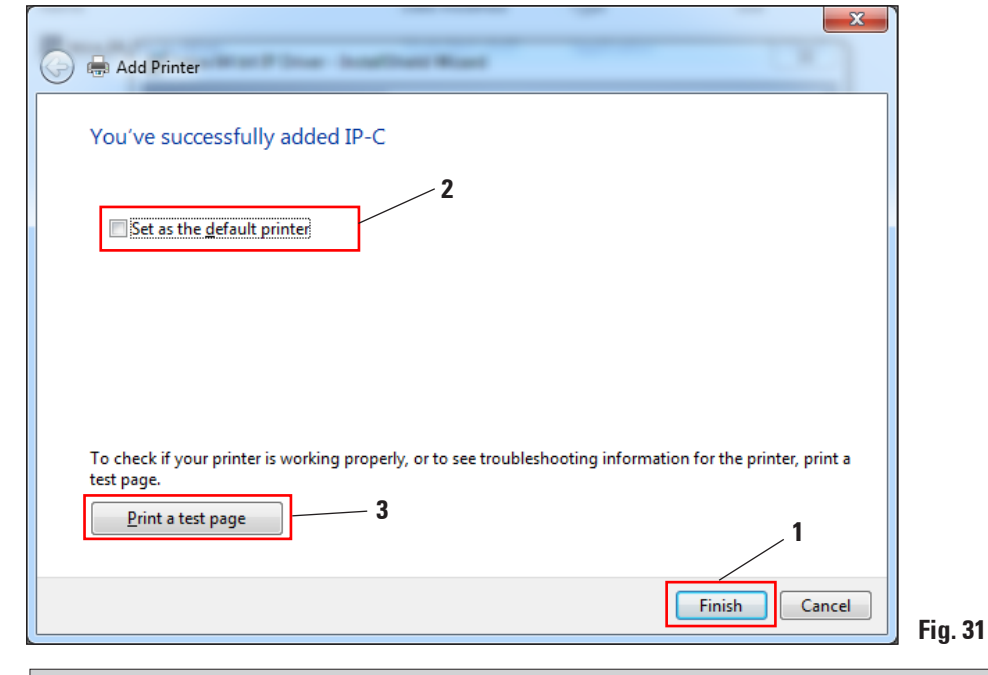

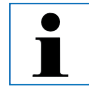

**For installation of the Windows 7 32-bit driver, the corresponding message differs from the one shown here in Fig. 31.**

Click **"Finish"** to complete the installation. Close all applications and restart the computer.

#### <span id="page-24-0"></span>**2.7 Version check**

Open **"Start/Devices and Printers"** and select a printer (**1**) (for example, "IP-C"). Click **"Print server properties"** (**2**) in the upper menu bar**.**

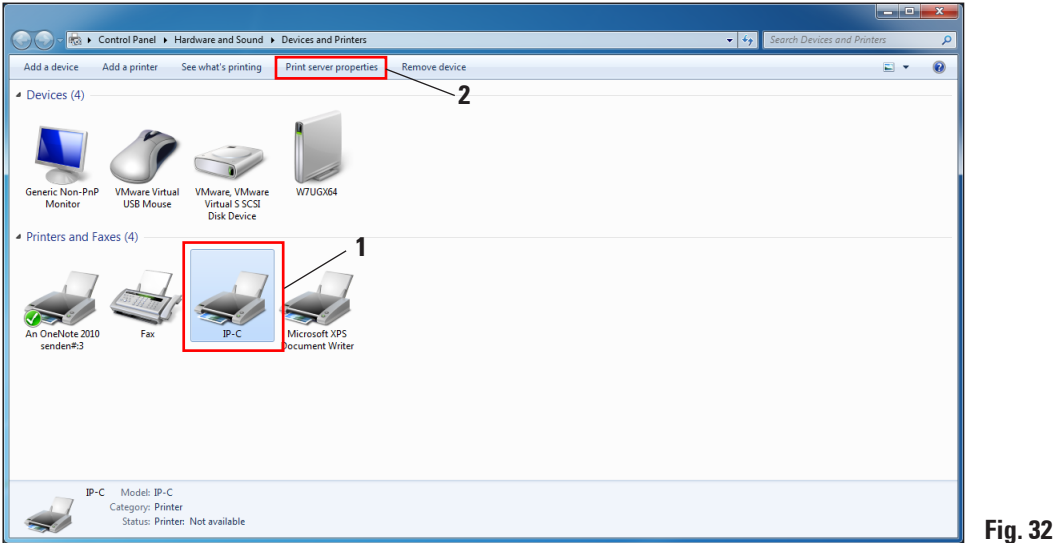

In the **"Print Server Properties"** menu, select the **"Drivers"** tab (**1**), select the IP printer just installed (2) and click **"Properties"** (3).  $\|\|\|\$  wrusxed 1

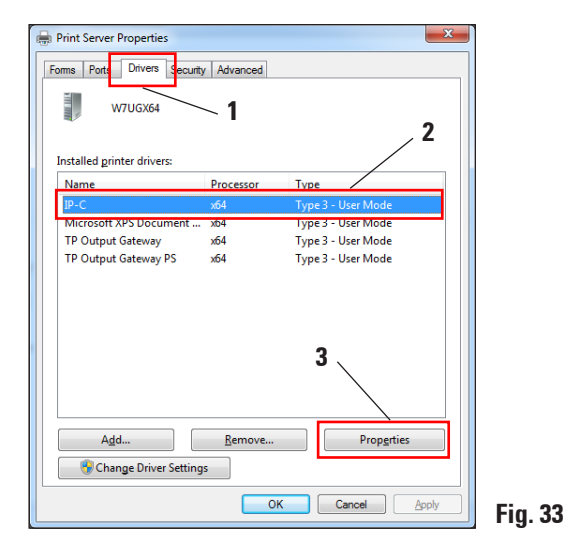

#### **2. Windows 7 (32-bit and 64-bit)**

#### **2.7 Version check** (continued)

Select the **"Dependent File" "csprt.DLL"** (**1**) in the **"Driver Properties".** Open the file by clicking **"Properties"** (**2**).

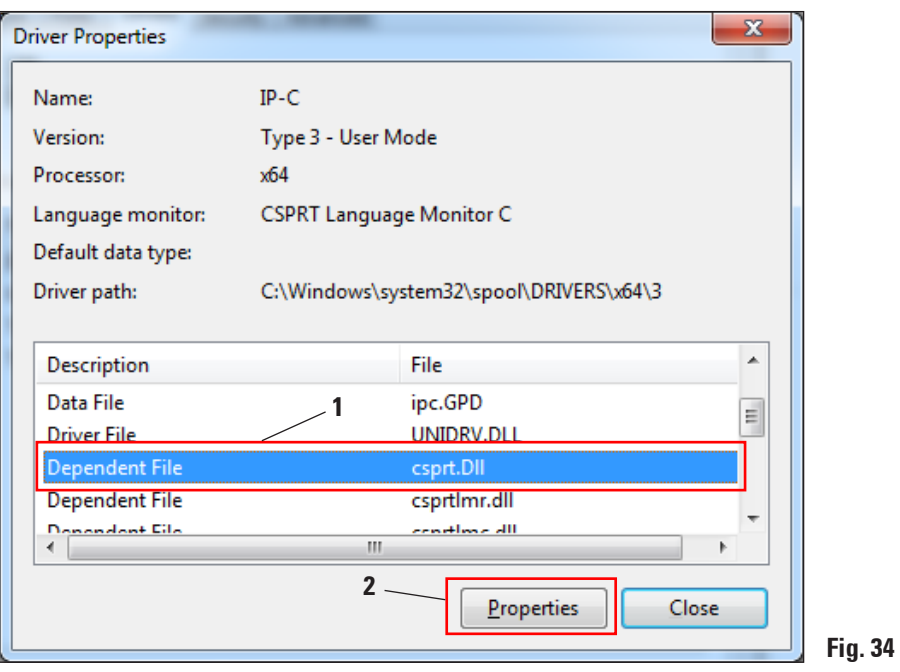

**Fig. 35**

#### **2.7 Version check** (continued)

In the **"csprt.DLL Properties"**, select the **"Details"** tab (**1**). The installed **"Product version"** of the 64-bit driver must be displayed as Version **2.6.0.3** (**2**). If the 32-bit driver was installed, the correct **"File version"** is **2.5.0.3**.

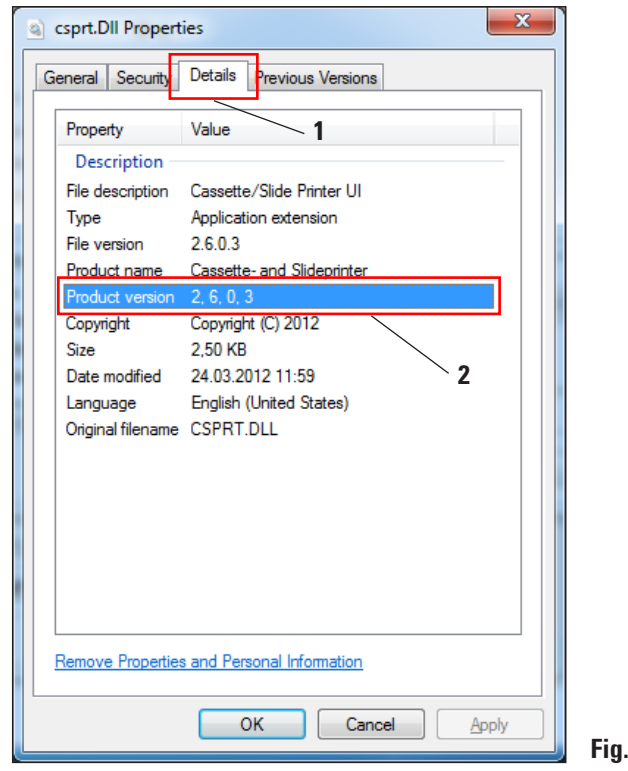

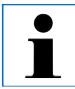

**If Version 2.6.0.3 (64-bit) or 2.5.0.3 (32-bit) is not displayed, the driver has to be uninstalled and reinstalled.**

If the corresponding driver was correctly installed, close the **"csprt.DLL Properties"** window by clicking **"OK"**. Close all windows that are still open to return to the desktop.

#### <span id="page-27-0"></span>**3.1 Uninstalling the existing IP printer and printer driver**

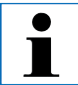

**Ensure that no print job is in the buffer of the printer driver and no message is sent from the printer to the computer.**

**The description in Chapter 3.1 applies only to the new printer driver Versions 2.5 for Windows XP (32-bit).**

Under **"Start/Settings/Printers and Faxes"** or **"Start/Printers and Faxes"** (**1**), select the **"IPC"** or **"IPS"** printer (**2**), right-click and click **"Delete"** (**3**).

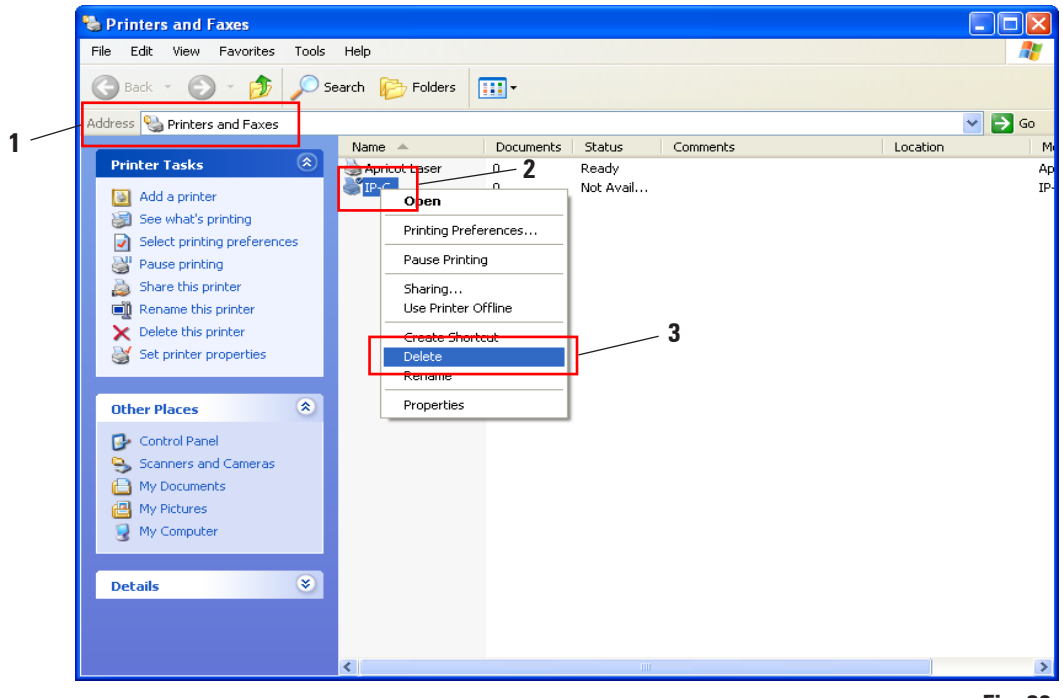

**Fig. 36**

#### **3.1 Uninstalling the existing IP printer and printer drivers** (continued)

Close the **"Printers and Faxes"** window and restart the computer.

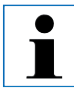

**Before restarting, save your current work to prevent data loss.**

After restarting, reopen **"Start/Settings/Printers and Faxes"** or **"Start/Printers and Faxes"** (**1**). Via **"File"**, select the **"Server Properties"** menu item to continue with uninstalling the IP printer driver.

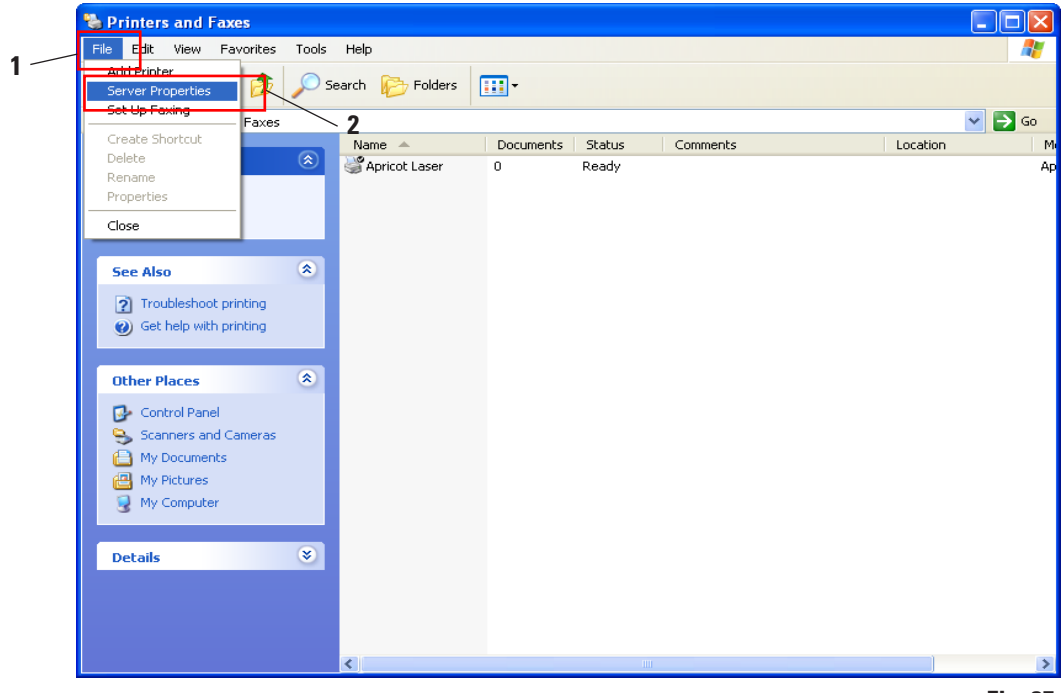

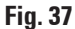

#### **3. Windows XP (32-bit)**

#### **3.1 Uninstalling the existing IP printer and printer drivers** (continued)

In the **"Print Server Properties"** menu select the **"Drivers"** tab (**1**) and select the printer driver, for example, **"IP-C"** (**2**). Delete the driver by clicking **"Remove"** (**3**).

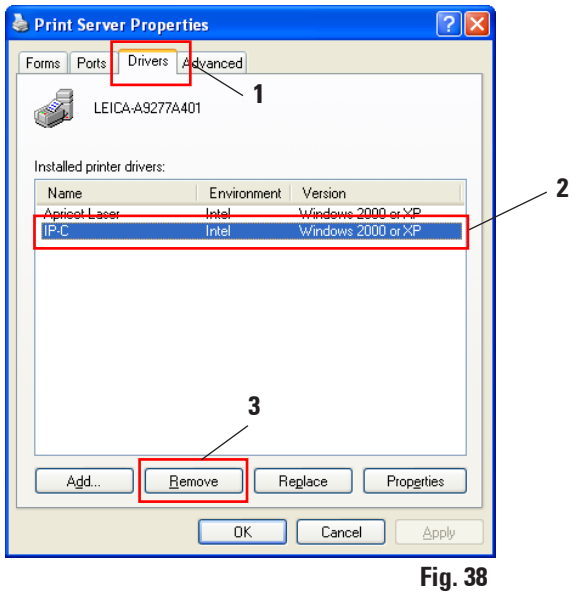

Confirm the system message by clicking **"Yes"** and finish the uninstallation.

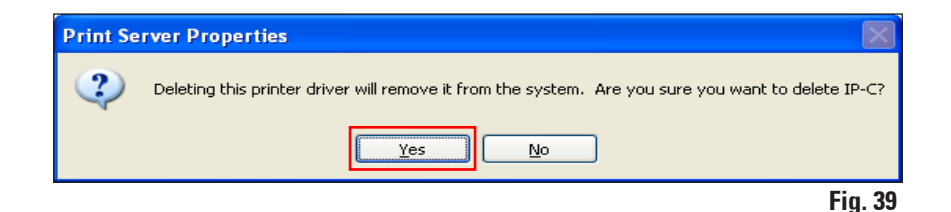

Close the **"Printers and Faxes"** window and restart the computer.

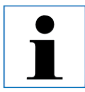

**Before restarting, save your current work to prevent data loss.**

#### <span id="page-30-0"></span>**3.2 Creating the printer directory and installing the help files**

In the second part of the installation, the printer driver and help files are saved in the **"C:\CSPrinter"** directory.

Go to the Leica Biosystems website and download the latest driver file **"Leica 32-bit IP Driver"** for the Windows XP 32-bit operating system, or use the corresponding file from the CD accompanying the printed Instructions for Use.

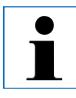

**We recommend always checking the Leica Biosystems website to see whether a newer IP printer driver is available (see Chap. 3.2.1).**

#### **3.2.1 Downloading the IP printer driver from the Leica Biosystems website**

- • Open www.LeicaBiosystems.com in your browser and select the **"Products"** category,
- • select **"Specimen identification"**,
- • select either **"IPC"** or **"IPS"**,
- • click **"Downloads"** and scroll down to the item **"Software Release Notes"**,
- select the driver necessary for your operating system from the drivers available,
- • right-click the corresponding file and select **"Save as..."**,
- • download the file and save it in a suitable folder on the computer's hard drive.

#### <span id="page-31-0"></span>**3. Windows XP (32-bit)**

#### **3.3 Installing the printer driver**

Start the installation of the printer driver by double-clicking the saved driver software or the corresponding file on the CD (**1**).

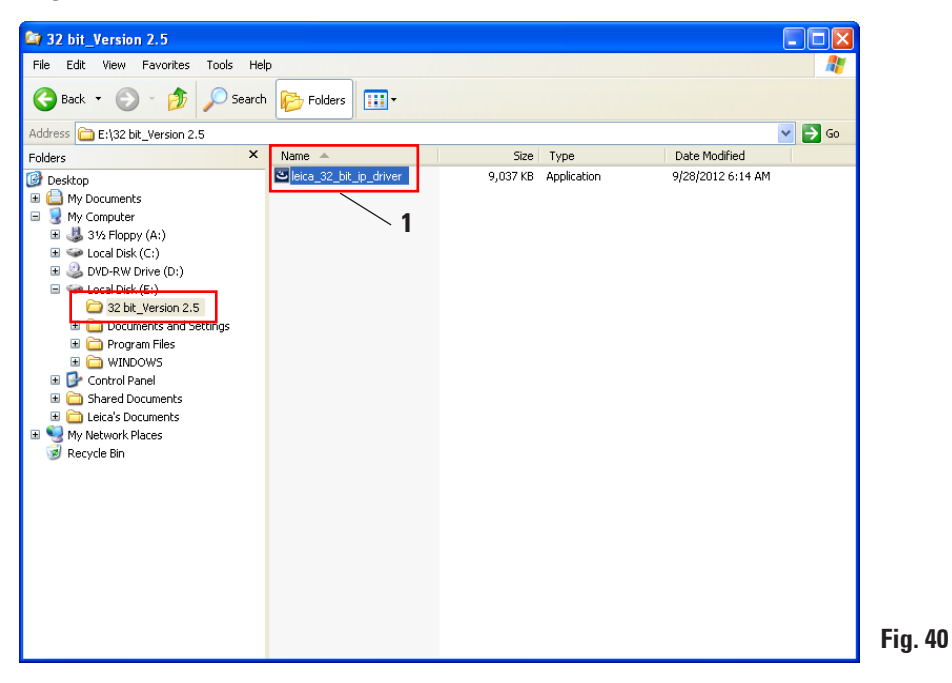

Click **"Run"** to confirm the security warning.

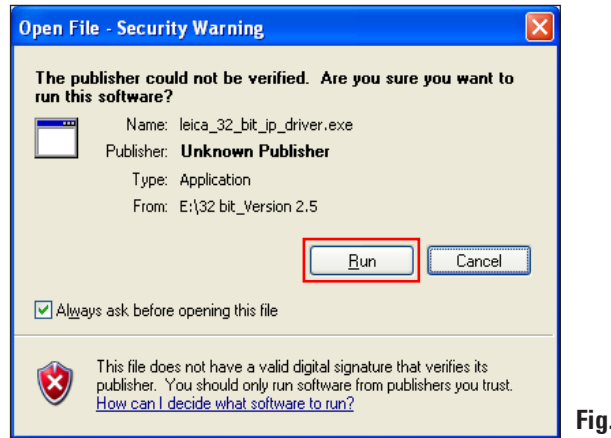

**Fig. 41**

#### **3.3 Installing the printer driver** (continued)

To confirm having the **"InstallShield Wizard"** perform the installation, click **"Next"**.

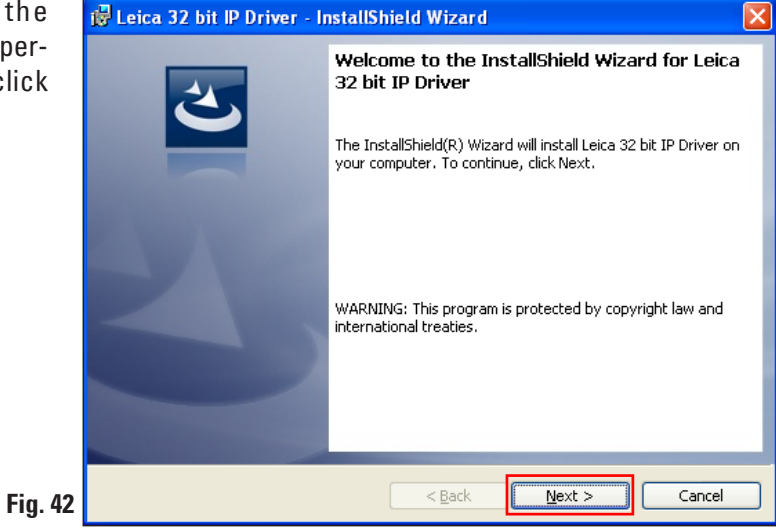

Confirm installation on drive **"C:\"** by clicking the **"Next"** button.

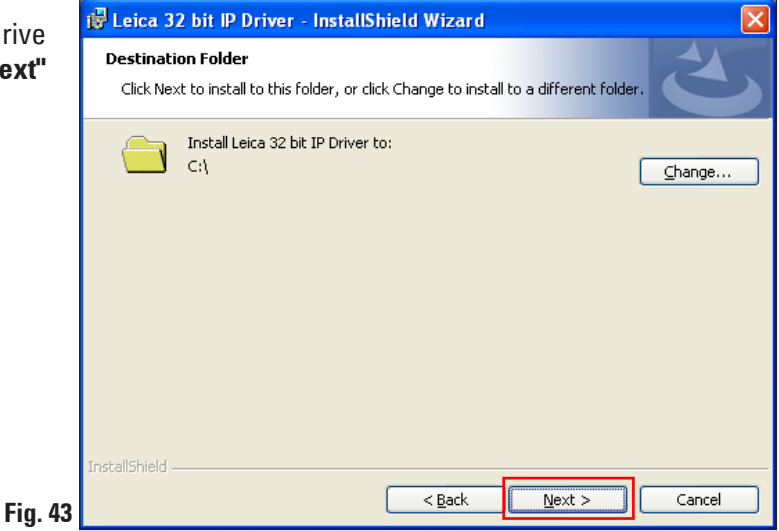

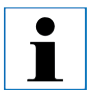

**We recommend not altering the installation path!**

#### **3. Windows XP (32-bit)**

#### **3.3 Installing the printer driver** (continued)

Click **"Install"** to start the installation.

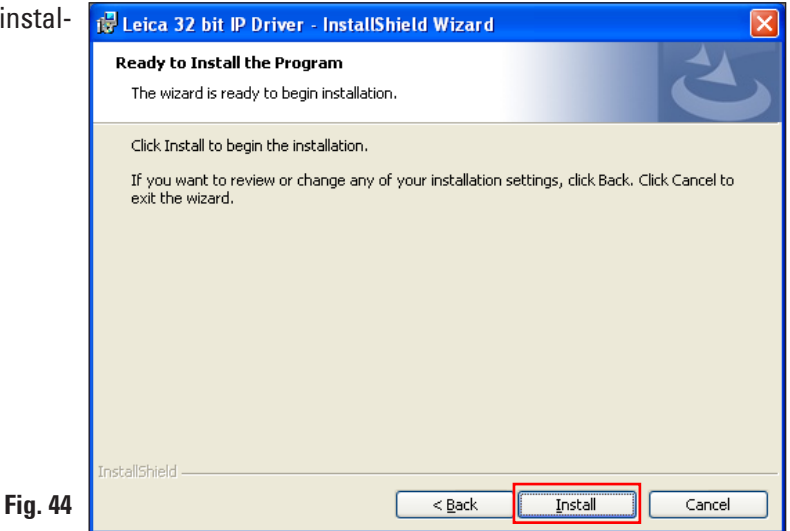

After successful installation of the driver, installation of the printer begins automatically. Continue with the installation as described in the following Chapter 3.4.

The **"InstallShield Wizard Completed"** message shown in Fig. 45 may sometimes be covered by Fig. 46.

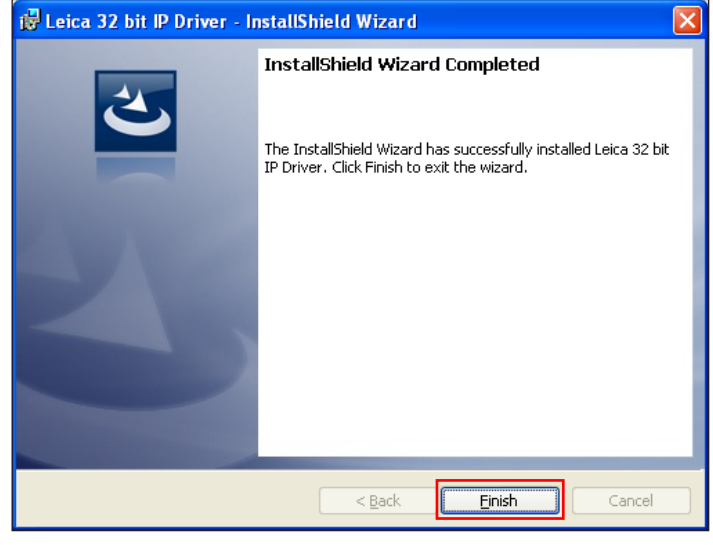

**Fig. 45**

**Do not yet close the "InstallShield Wizard Completed" message (Fig. 45). The printer directory was successfully created under "C:\CSPrinter".**

T

#### <span id="page-34-0"></span>**3.4 Printer installation**

When the **"InstallShield Wizard Completed"** message is displayed, the **"Printer Wizard"** starts simultaneously. Click **"Next"**.

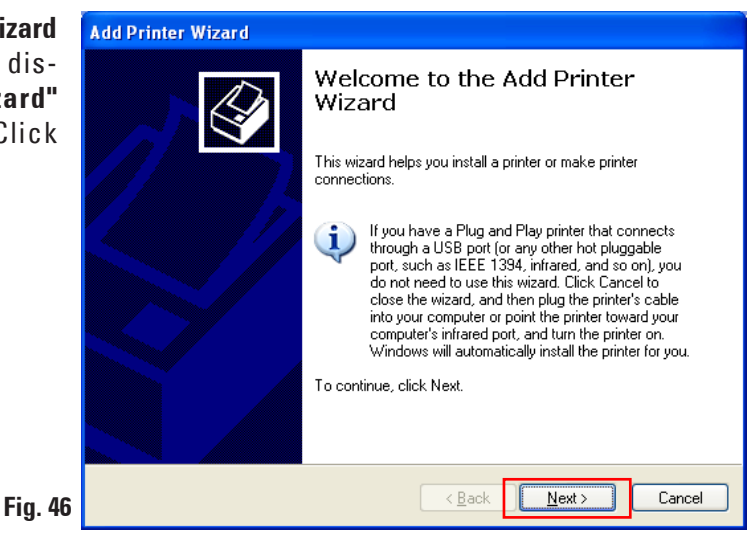

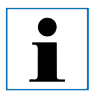

**Do not yet close the "InstallShield Wizard Completed" message (Fig. 46).**

The **"Local or Network Printer"** menu appears. Click **"Local printer attached to this computer"** (**1**) and then **"Next"** (**2**).

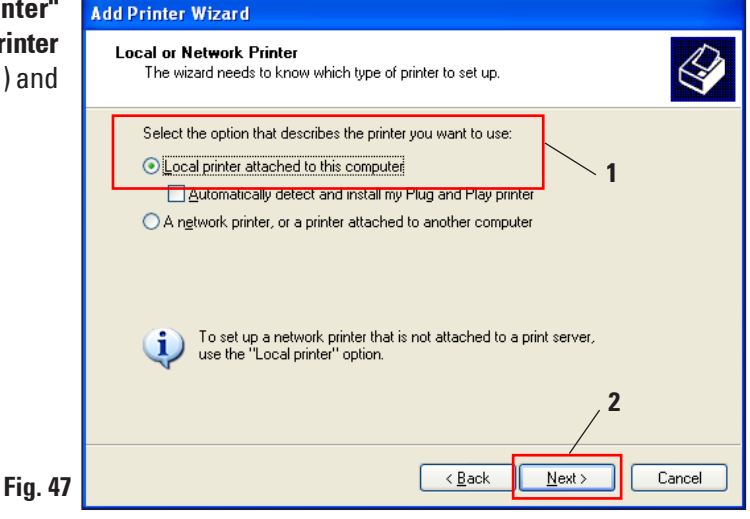

#### **3. Windows XP (32-bit)**

#### **3.4 Printer installation** (continued)

Click **"Use the following port:" (1)** and select, for example, COM3 (2) the menu on the right. Confirm you selection by clicking **"Next" (3)**.

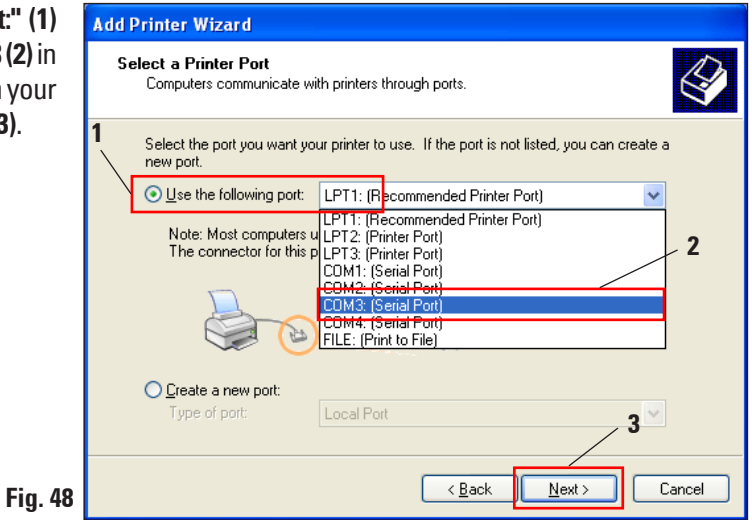

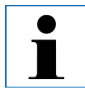

**The IP-S/IP-C printers have to be installed on a free COM port. A suitable COM port can be found under Control Panel/Device Manager under Ports (COM & LPT). If an RS-232 port is lacking, a tested Windows XP USB to RS-232 converter (serial to USB) must be installed. This adapter is not available in the printer's scope of delivery and has to be purchased from a specialist shop.** 

Select the printer driver to be installed as follows:

Click **"Have Disk..."** in the **"Install Printer Software"** window.

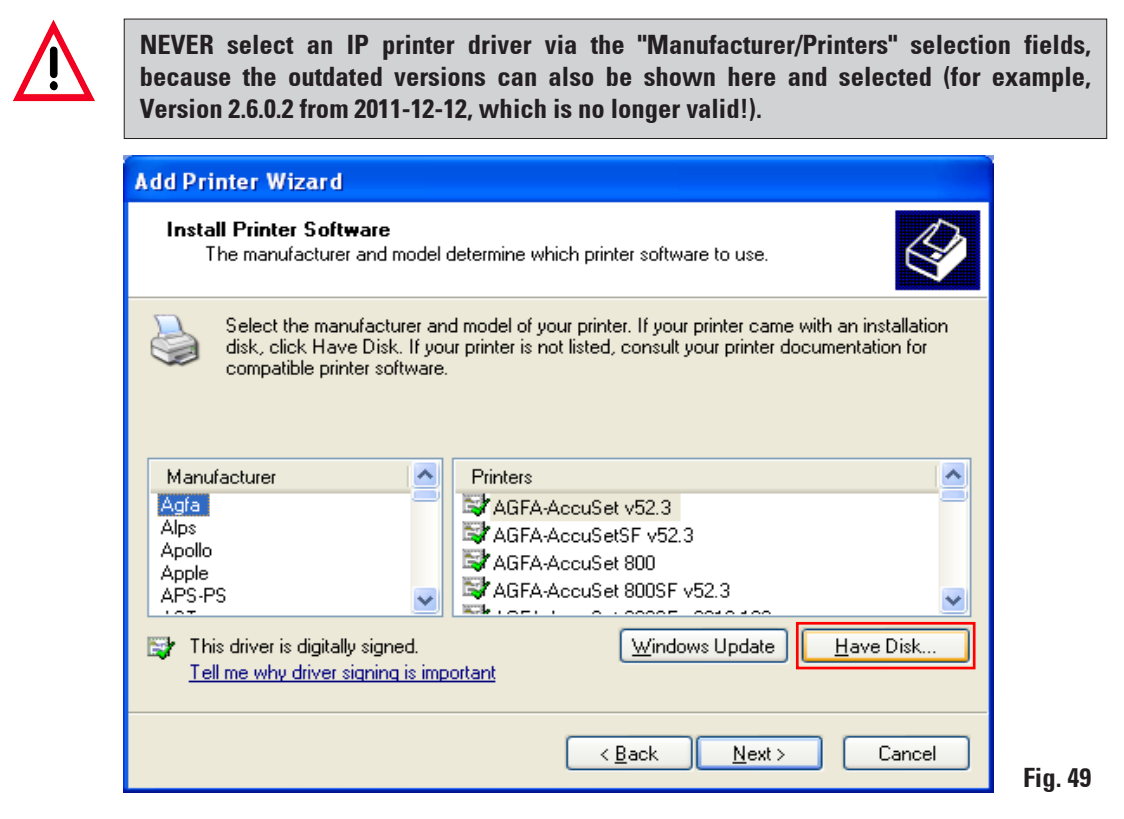

In the following window (**"Install from Disk"**), click **"Browse..."**.

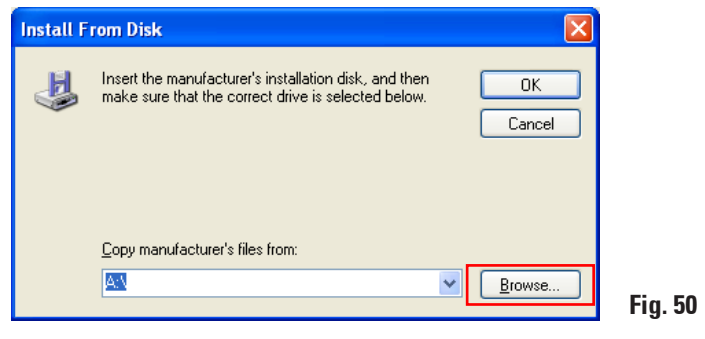

#### **3. Windows XP (32-bit)**

#### **3.4 Printer installation** (continued)

Navigate in Explorer to the folder **"C:\CSPrinter\2v5\Leica\IP.2v5.e" (1),** select the driver file **"ip.inf" (2)** and confirm your selection by clicking **"Open" (3)**.

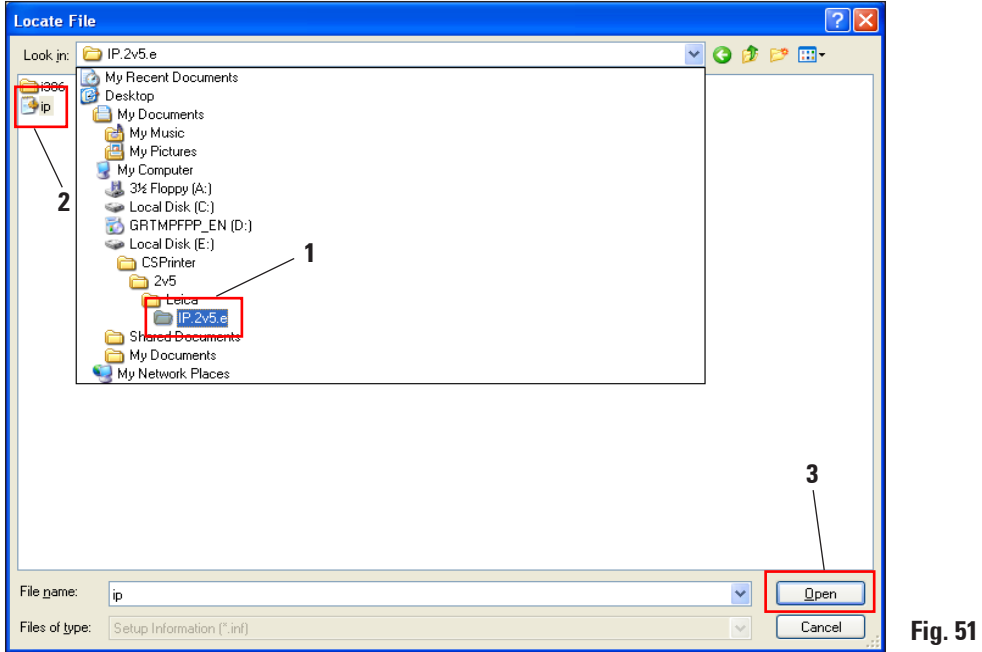

Click **"OK"**.

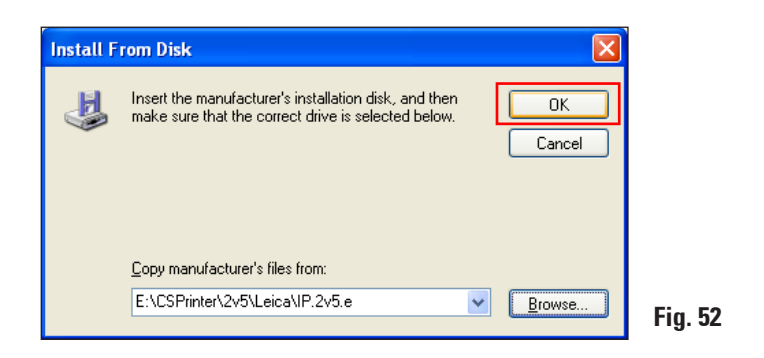

Select the IP printer to be installed (**"IP-S"** or **"IP-C")** (**1**) and confirm your selection by clicking **"Next"** (**2**).

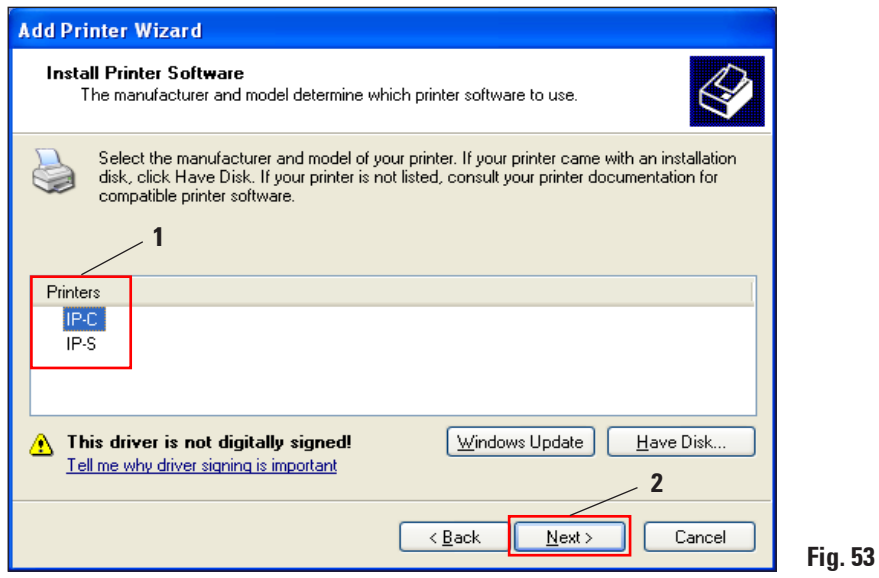

 $\mathbf{i}$ 

**If multiple IP printers are to be operated on a computer, the respective driver for these printers must also be installed under "Start/Settings/Printers and Faxes" using the "Add Printer" button (Fig. 36) and by selecting "Add local printer" (Fig. 47).**

#### **3. Windows XP (32-bit)**

 $\bullet$ ĺ

#### **3.4 Printer installation** (continued)

Use the suggested printer name (for example, **"IP-C"**) (**1**) and confirm the selection with **"Next"** (**2**).

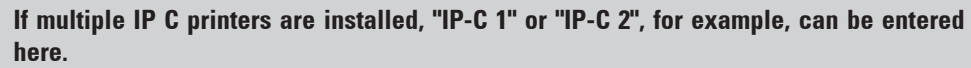

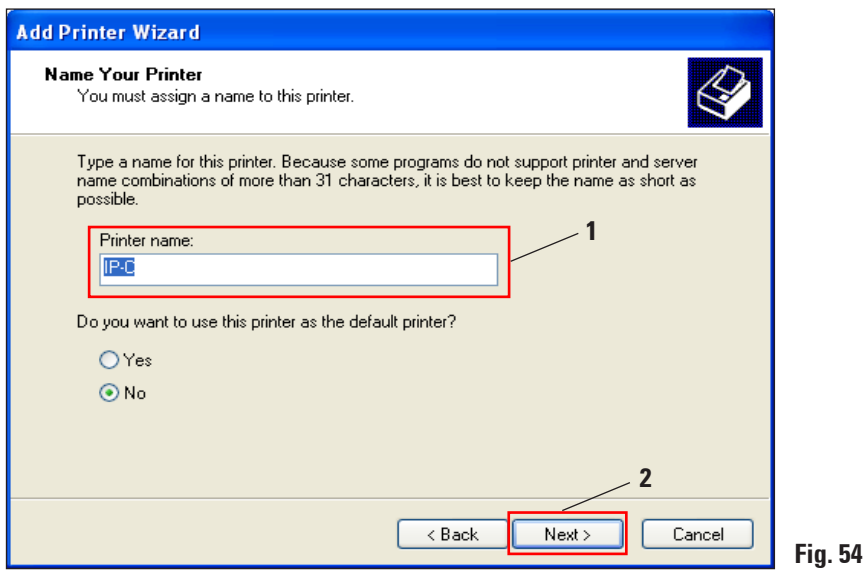

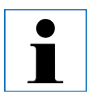

**Select the "Set as default printer" option only if no other printer is operated on this computer.**

 $\bullet$ ĺ

The **"Printer Sharing"** dialog appears in the next preparation step. Select the **"Do not share this printer"** option (**1**) and confirm your selection by clicking **"Next"** (**2**).

**If the printer is to be shared in a network via an Ethernet adapter, please consult your local IT administrator.**

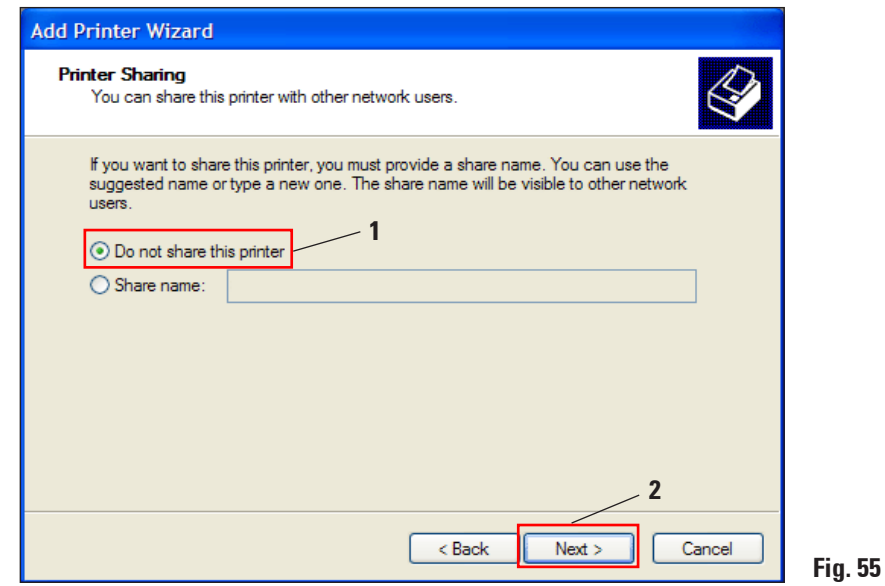

#### **3. Windows XP (32-bit)**

#### **3.4 Printer installation** (continued)

With the **"Print a test page"** function in the last preparation step you can test whether communication between the computer and printer functions properly.

Under **"Do you want to print a test page?"** select **"Yes"** or **"No"** (**1**) and confirm your selection by clicking **"Next"** (**2**).

If you have selected **"Yes"**, a test print is performed after clicking **"Next"** (**2**).

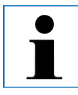

**Due to the size of the printable surface of a specimen slide or a cassette, no printout will be discernible. The test print merely indicates that the connection between printer and computer has been set up correctly.**

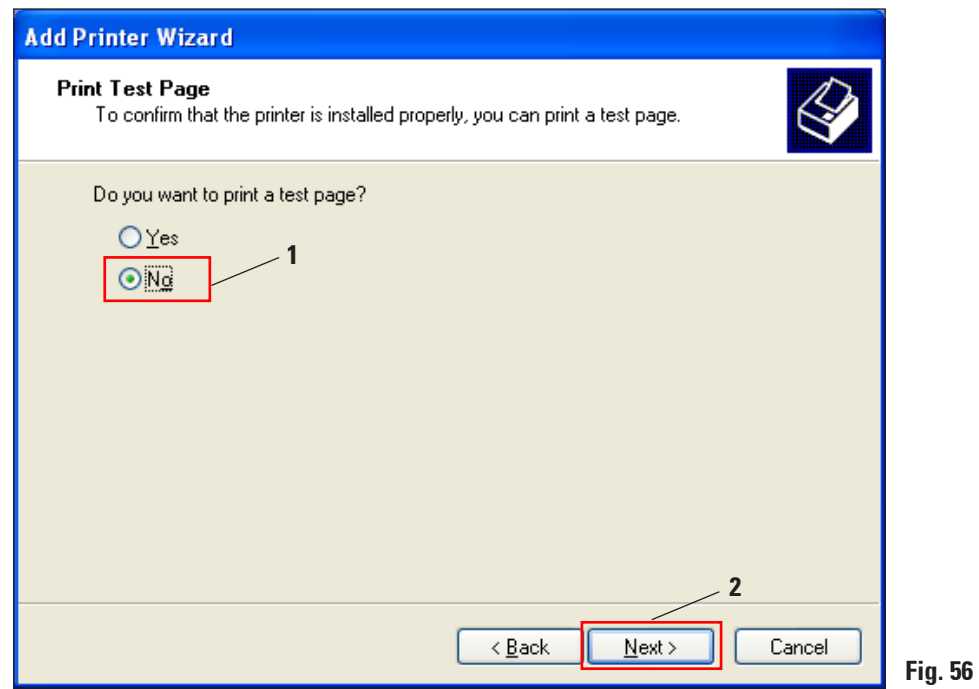

After all settings have been configured, click "**Finish**".

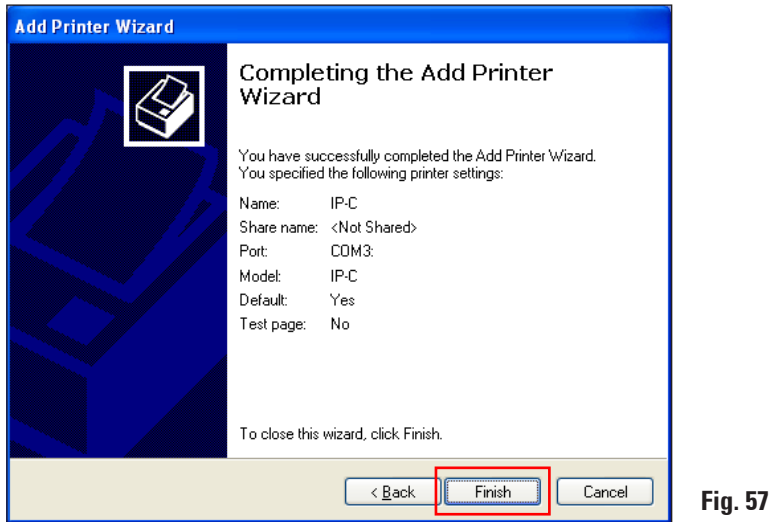

To start the installation, confirm the Windows security message by clicking **"Continue installation"**.

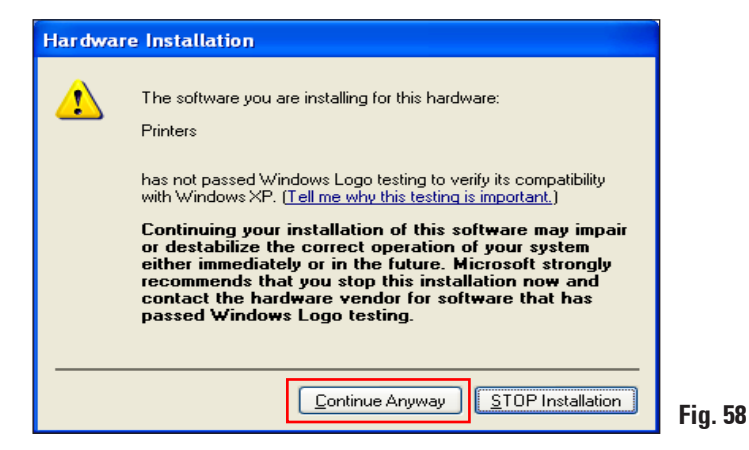

#### <span id="page-43-0"></span>**3. Windows XP (32-bit)**

#### **3.4 Printer installation** (continued)

Click **"Finish"** to complete the installation.

Close all applications and restart the computer.

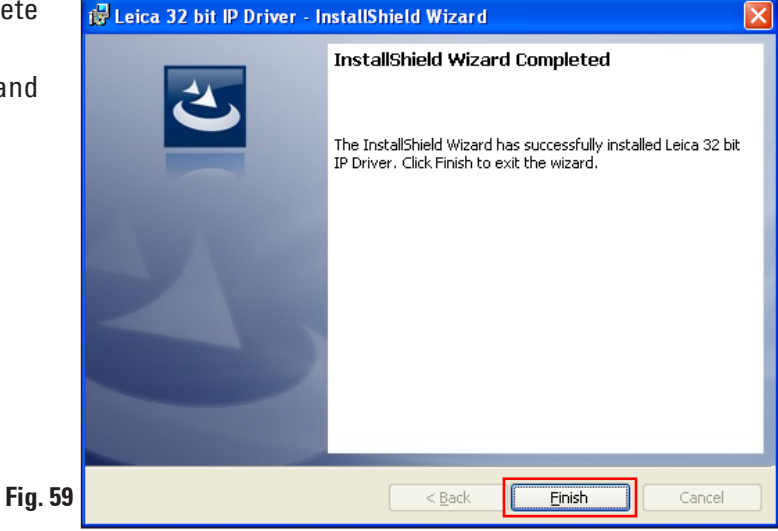

#### **3.5 Version check**

Open **"Start/Settings/Printers and Faxes"** or **"Start/Printers and Faxes"**. Click **"File"** (**1**) and **"Print server properties"** (**2**) in the upper menu bar**.**

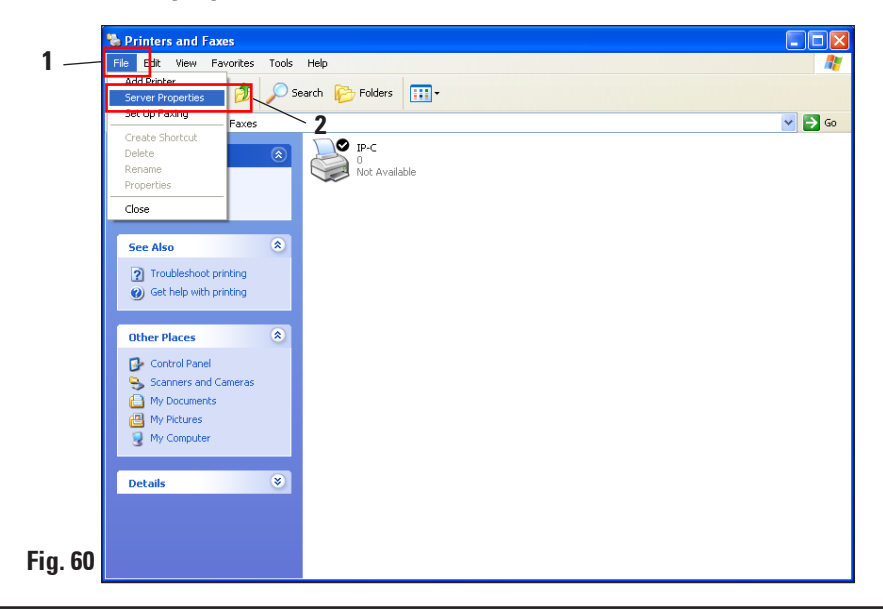

#### **3.5 Version check** (continued)

In the **"Print Server Properties"** menu, click the **"Drivers"** tab (**1**), then select the newly installed IP printer (**2**) and click **"Proper-**

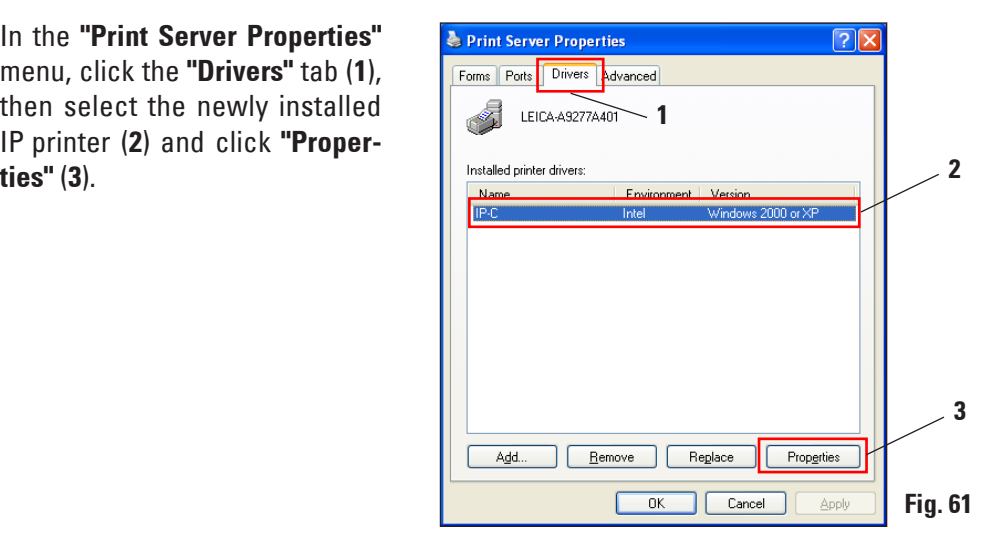

Select the **"Dependent File" "csprt.DLL"** (**1**) in the **"Driver Properties".** Open the file by clicking **"Properties"** (**2**).

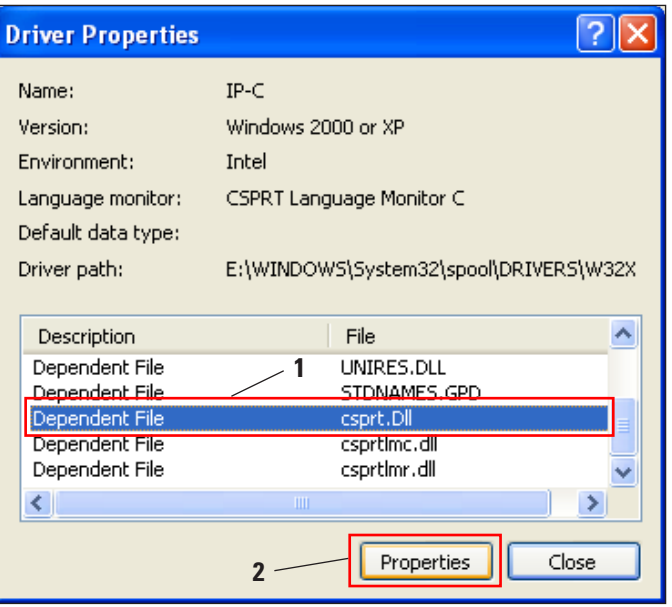

**Fig. 62**

#### **3. Windows XP (32-bit)**

#### **3.5 Version check** (continued)

In the **"csprt.DLL Properties"** menu, click the **"Version"** tab **(1)** and select **"Product version" (2)** in the **"Item name"** field. **2,5,0,3 (3)** must be displayed in the **"Value"** field.

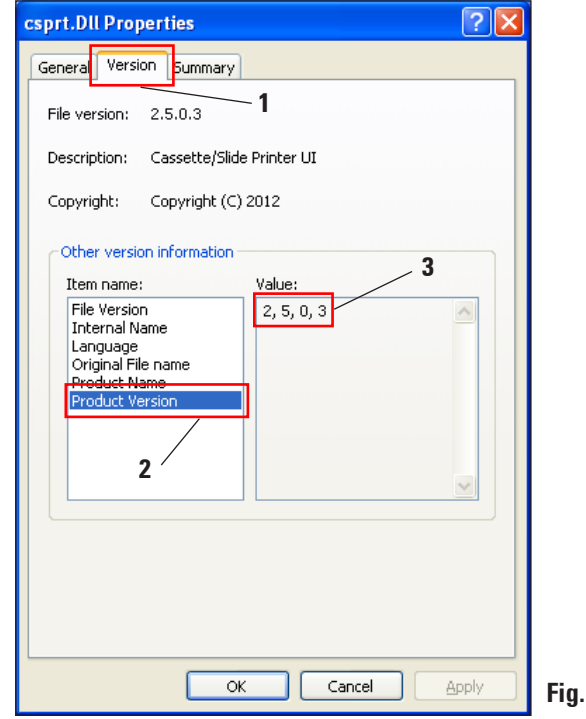

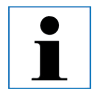

**If Version 2.5.0.3 is not displayed, the driver has to be uninstalled and reinstalled.**

If the corresponding driver was correctly installed, close the **"csprt.DLL Properties"** window by clicking **"OK"**. Close all windows that are still open to return to the desktop.

**Fig. 63**

### www.LeicaBiosystems.com

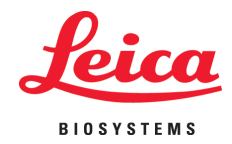

Leica Biosystems Nussloch GmbH Heidelberger Straße 17-19 D- 69226 Nussloch Phone:+49 - (0) 6224 - 143 0 Fax: +49 - (0) 6224 - 143 268 Web: www.LeicaBiosystems.com